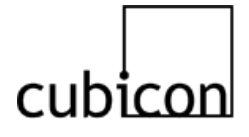

# **Cubicon Single (3DP-110F)**

# **Operation Manual**

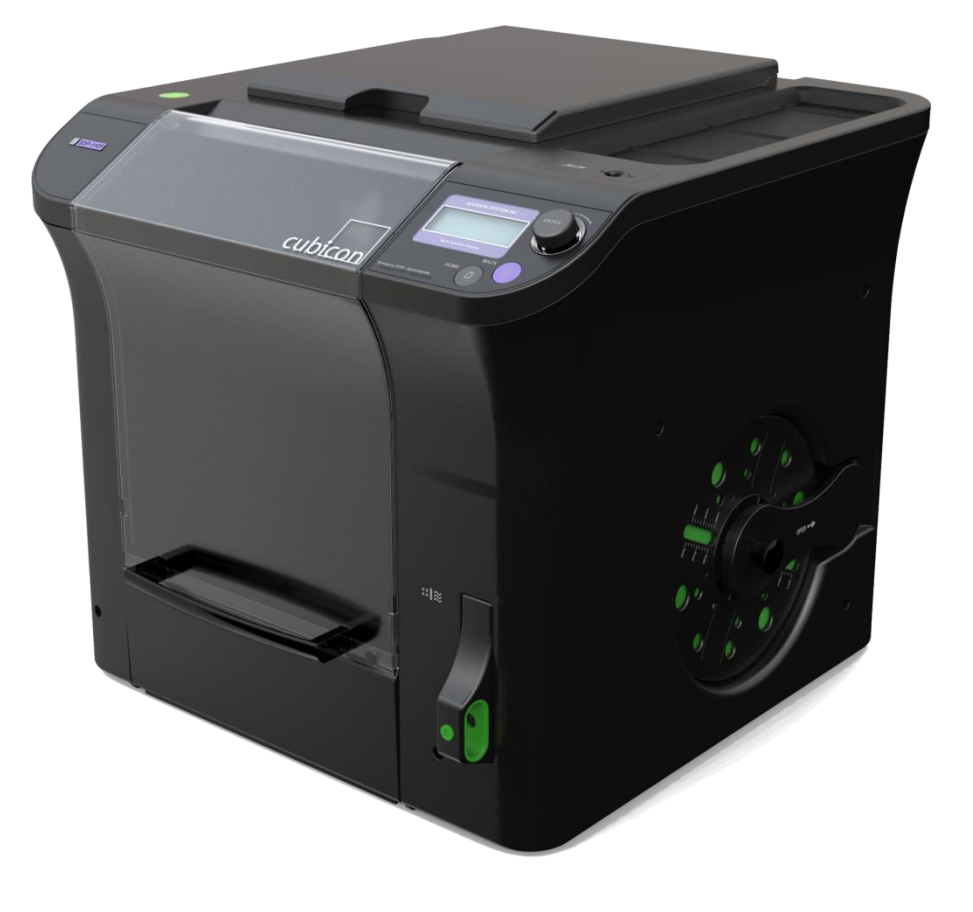

**∙ Please read the safety cautions carefully before using the product, and use the product appropriately.∙**

- **∙ This document is provided to ensure the safety of users and to prevent property damage.**
- ∙ This device complies with part 15 of the FCC rules. Operation is subject to the condition that this Device does not cause harmful interference.
- ∙ The operation manual may be changed when necessary for a product upgrade.
- Please refer to the Cubicon homepage [\(www.3dcubicon.com\)](www.3dcubicon.com) to download this document.

# **Table of Contents**

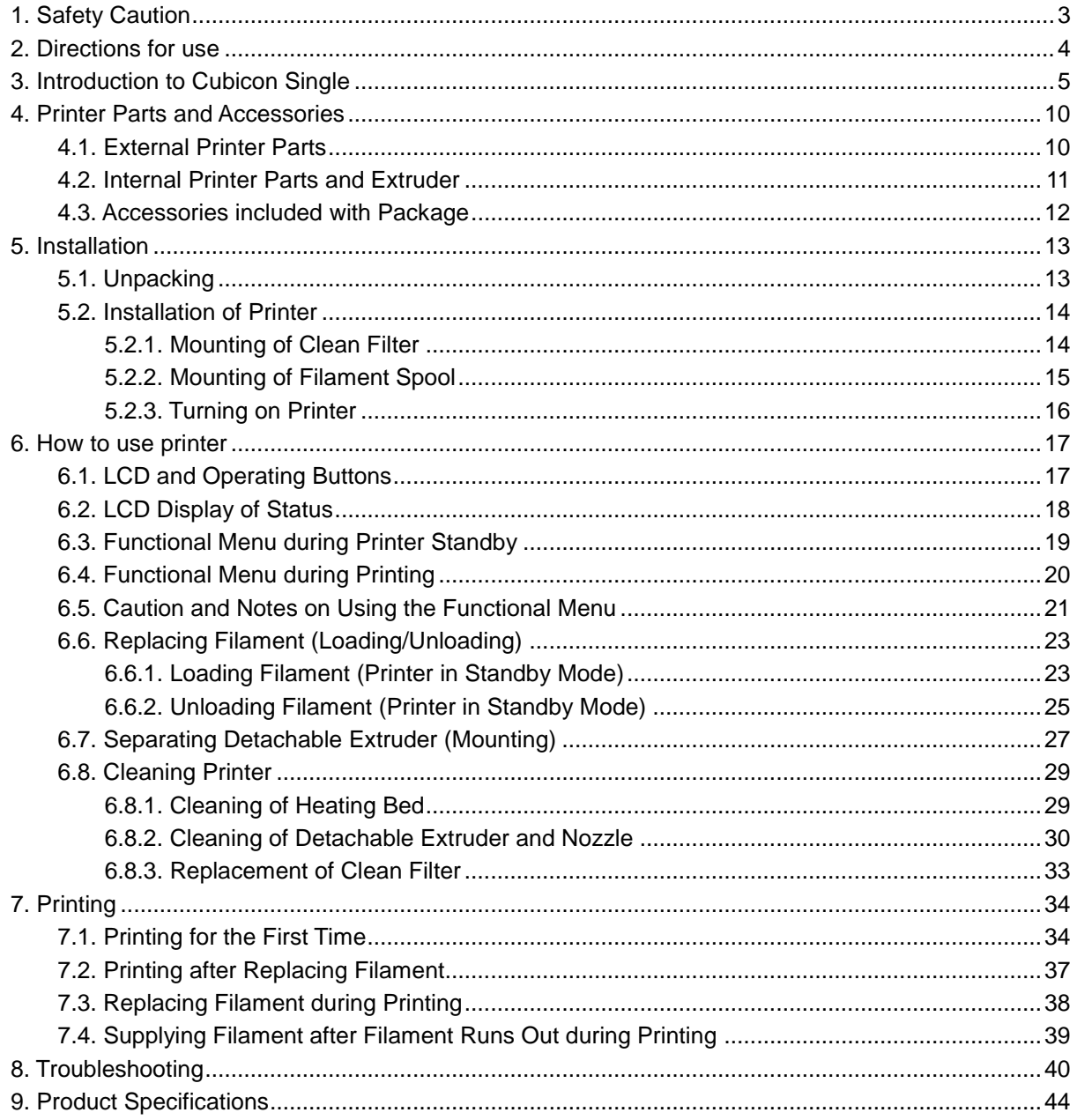

# **Symbols used in the operation manual**

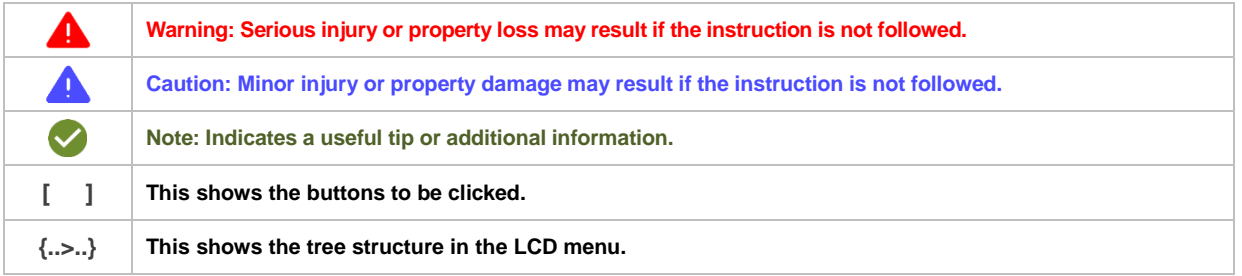

#### **Copyright Reserved HyVISION System Inc. 2 / 44**

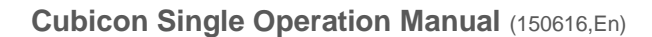

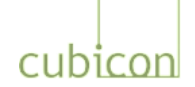

# <span id="page-2-0"></span>**1. Safety Caution**

Please read this 'Safety Caution' before using the printer and always follow the guideline provided. This guideline is provided to ensure the safety of users, prevent the injury of third parties and prevent damage to the printer.

Failure to follow this guideline may lead to serious injuries or printer damage.

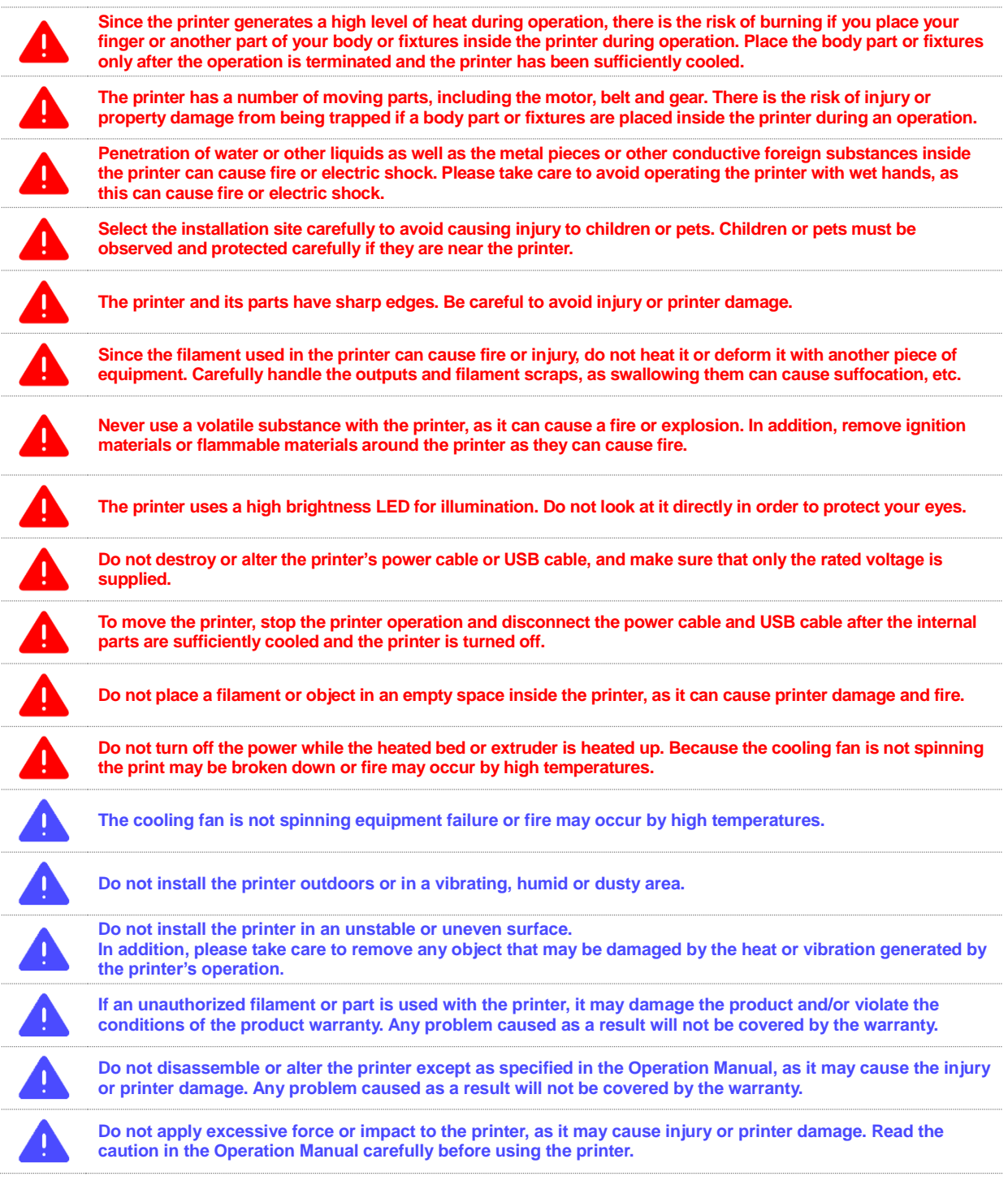

#### **Copyright Reserved HyVISION System Inc. 3 / 44**

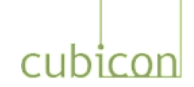

# <span id="page-3-0"></span>**2. Directions for use**

Please read thoroughly "Directions for use" prior to the printing and comply with it. It contains the most importance things from operation manual and therefore you should comply with it to prevent the printer failure or deterioration of printed object.

If you do not follow this direction, it causes the serious problem on print quality of printed object or damage on the printer.

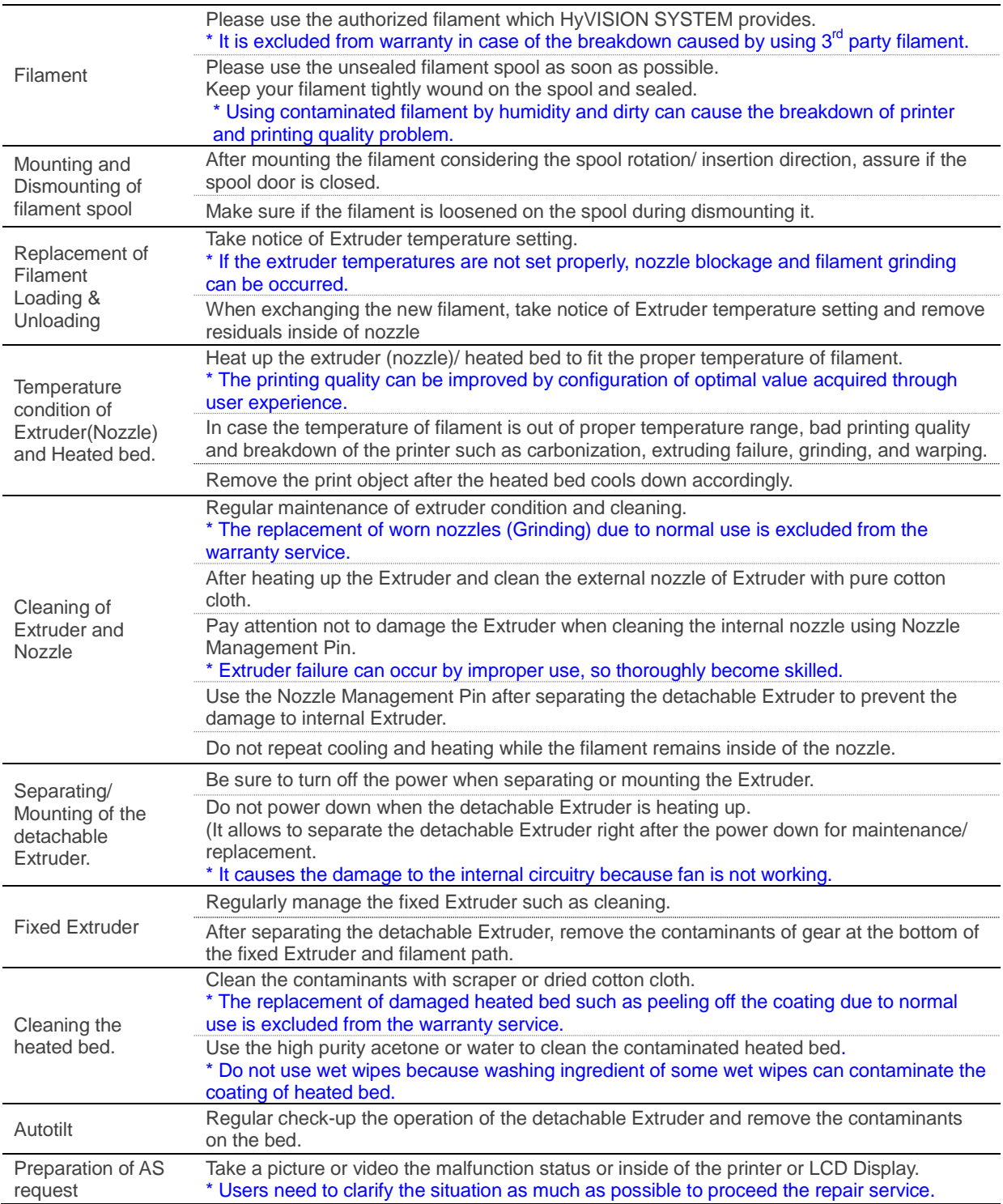

#### **Copyright Reserved HyVISION System Inc. 4 / 44**

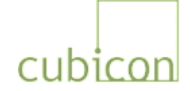

# <span id="page-4-0"></span>**3. Introduction to Cubicon Single**

#### **Operation**

#### **What is Cubicon Single?**

Cubicon Single is an FFF (Fused Filament Fabrication) type 3D printer that controls the position of an extruder with an x/y/z axis controlling motor, uses a heating system to melt the filament supplied to the extruder, pushes the melted filament outside the nozzle with the extruder motor, and constructs a printed object layer by layer.

Cubicon Single greatly improves print stability by adding user-friendly and innovative functions.

#### **Mounting of Uniquely Designed Detachable Extruder**

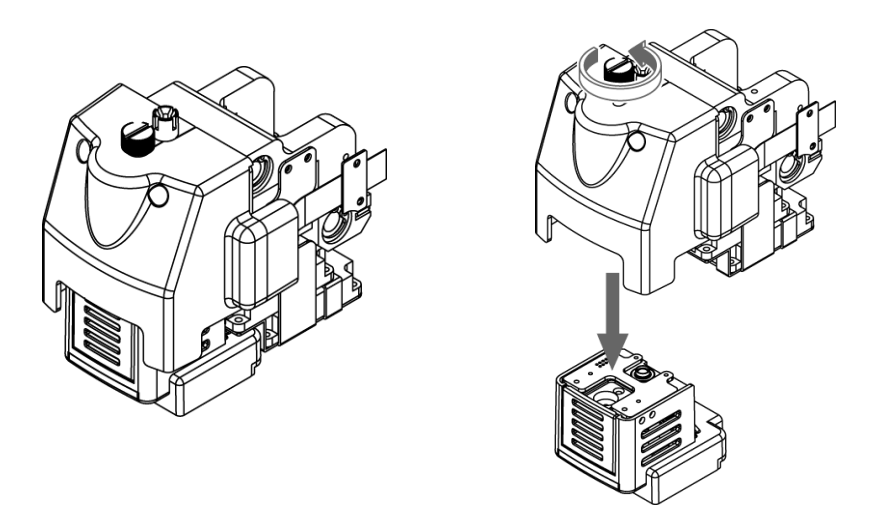

The most important and key part of an FFF(Fused Filament Fabrication) type printer is the extruder, which heats and melts the filament and then pushes it out of the nozzle.

**Cubicon Single** features our own uniquely designed detachable extruder, the first of its kind in Korea. Using the detachable extruder maximizes the user friendliness, as the extruder can be easily removed from the printer for service when the nozzle is plugged. As well, an extruder specific to the filament being used can be selected to prevent the problems that can arise from using the same extruder for different types of filament.

The detachable extruder will help create the optimum printing environment.

#### **Copyright Reserved HyVISION System Inc. 5 / 44**

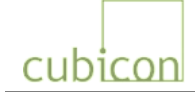

#### **Auto Leveling Plus Function**

The flatness and distance from the nozzle of the heating bed, which is the platform on which the printed object is constructed, are important factors determining the quality of the printed object. The conventional FFF printer not fully auto levels, as the user must manually or semi-manually adjust the bed height, or even when it claims to be auto level, it was not fully auto level since the deviation is calculated with the software and reflected in printing.

**Cubicon Single** features the unique Auto Leveling Plus function, which precisely measures the height of the heating bed and uses it to adjust the space from the nozzle in optimal condition. Moreover, it applies a special coating on the heating bed to eliminate the inconvenience of having to use the Kapton tape, and thus ensures an optimum print quality and minimum maintenance.

Experience Cubicon Single's unique Auto Leveling Plus function.

#### **Convection Circulation Function**

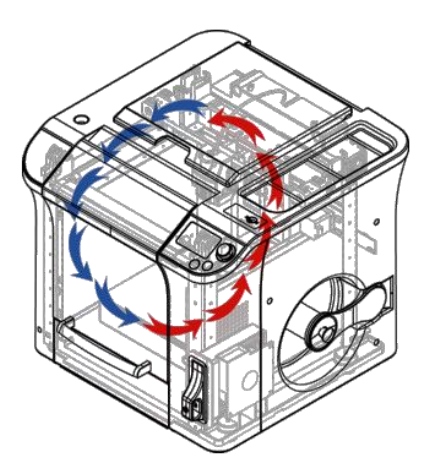

**Cubicon Single** applies the convection circulation function internally.

This function maintains a constant internal temperature and uses the filter to filter out the pollutants that are generated during printing. It helps create a more comfortable and uniform printing environment.

#### **Copyright Reserved HyVISION System Inc. 6 / 44**

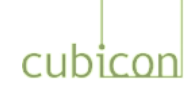

**Clean Filter to Ensure User Health**

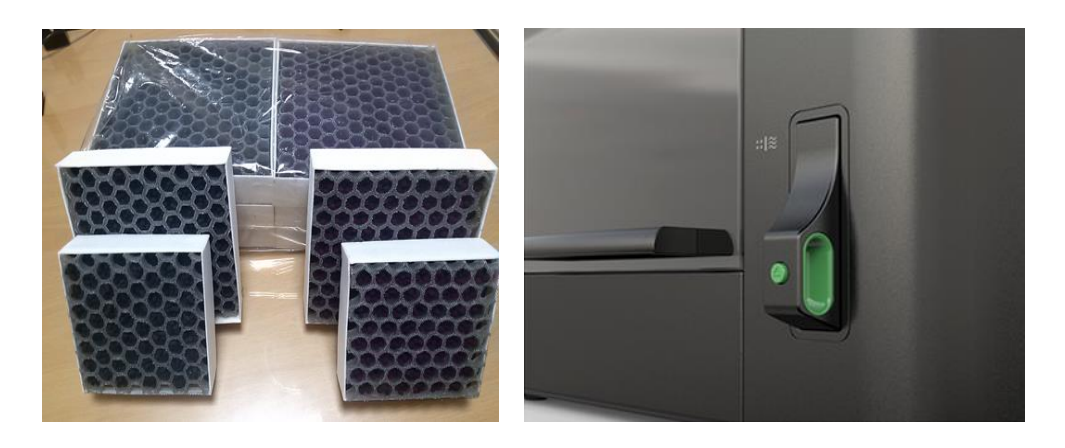

The filament material used by the FFF type printer is known to be harmless to the human body. However, dusts and impurities can be generated when it is melted by heat.

**Cubicon Single** uses a deodorizing filter, HEPA filter and Purafil catalyst to improve the filter performance.

> HEPA filter: 13H grade to collect 99.97% of0.3um particulate matter.

> Deodorizing filter: Filtering of harmful gas.

> Purafil catalyst: Filtering of organic compounds generated by copiers and printers.

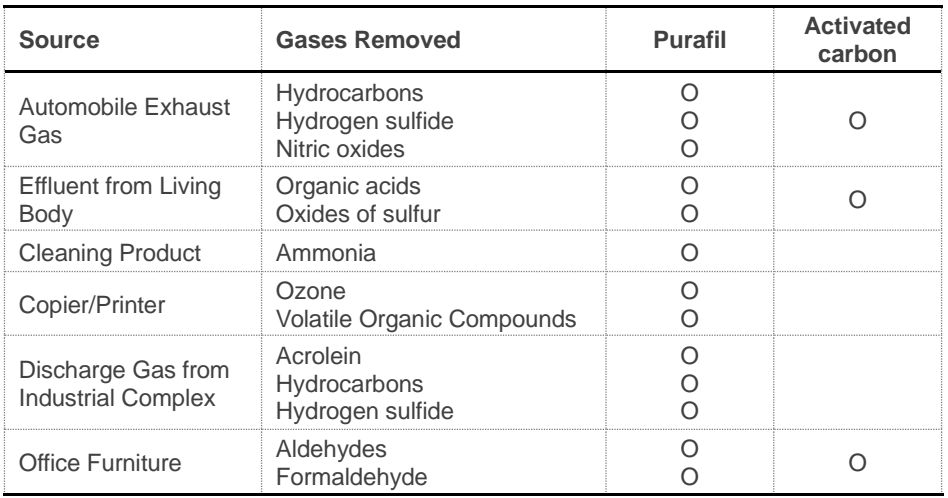

[Comparison of Filtering of Activated Carbon and Purafil Catalyst]

#### **Copyright Reserved HyVISION System Inc. 7 / 44**

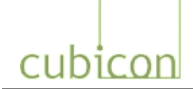

#### **Ergonomic and Stylish Design / Easy Operation**

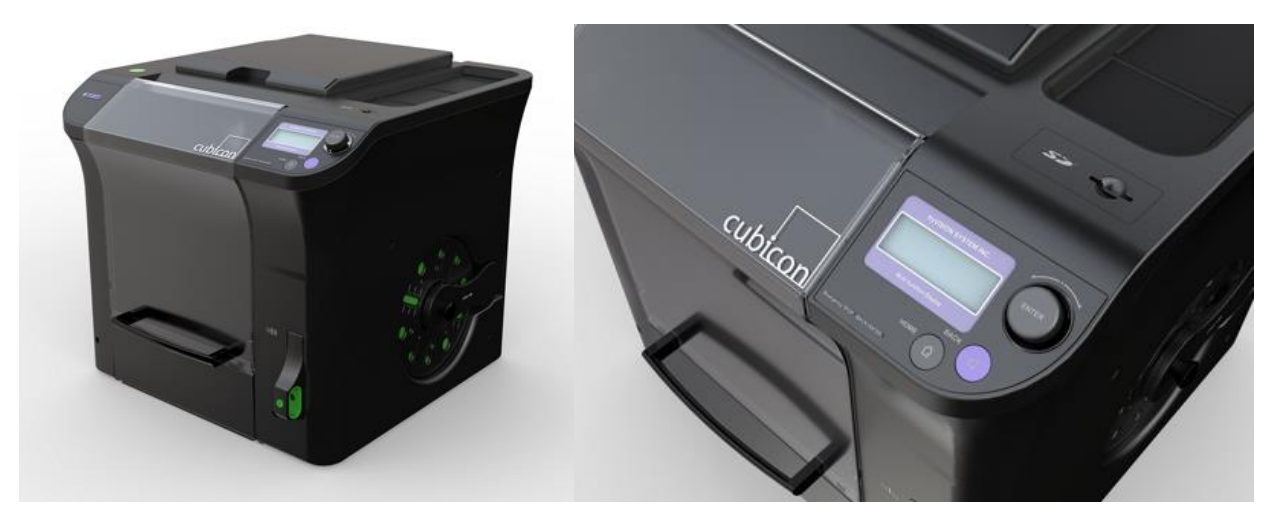

**Cubicon Single** was designed with conventional printers as the inspiration, making it a good match for an office environment.

Moreover, it places a dial button (rotation and pushing) and push button with LED lights on the indicator panel so that users can intuitively understand the operation without expert knowledge. In addition, the menu is arranged around the most frequently used functions, so that the users can easily familiarize themselves with the printer regardless of their level of previous experience with 3D printers.

#### **Filament Detection Function**

**Cubicon Single** has a built-in function to monitor the filament feed status so that the user can pause printing to check the filament feed when the filament is not supplied to the extruder after the filament is used up or cut off during printing. Printing can then be resumed after the problem is resolved.

Using this function, the user can continue printing after replacing the filament without having to start again, even when the filament runs out in the middle of a print job.

#### **Copyright Reserved HyVISION System Inc. 8 / 44**

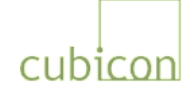

#### **Use of Diverse and Smart Materials**

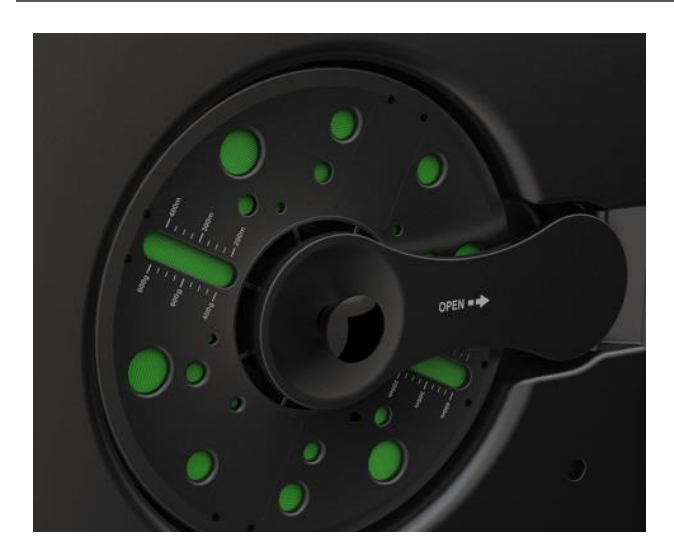

Many FFF type printers are exclusively for PLA. This is because despite being a superior material in many respects, such as strength, reliability, ease of post-processing and coating, ABS creates some difficult problems, such as the dusts generated when being melted, the difficulty of shaping and the difficulty of managing the heating bed.

**Cubicon Single** has adopted convection ventilation, clean filter and Auto Leveling Plus functions to support the use of both PLA and ABS. Cubicon's Smart Spool features an untangling prevention function to reduce the possibility of printing failure. The filament with Smart Spool label is sufficiently tested, so that you can use it with confidence.

Although only limited colors of ABS and PLA filament spools are currently available, new filament colors and materials are being developed to satisfy various printing requirements of users.

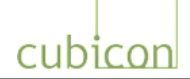

# <span id="page-9-0"></span>**4. Printer Parts and Accessories**

**The printer is packaged after a total test of output conditions. This testing may leave traces of usage on the heating bed, nozzle, etc. Be assured that these are traces of testing, and that there is no problem with the product.**

## <span id="page-9-1"></span>**4.1. External Printer Parts**

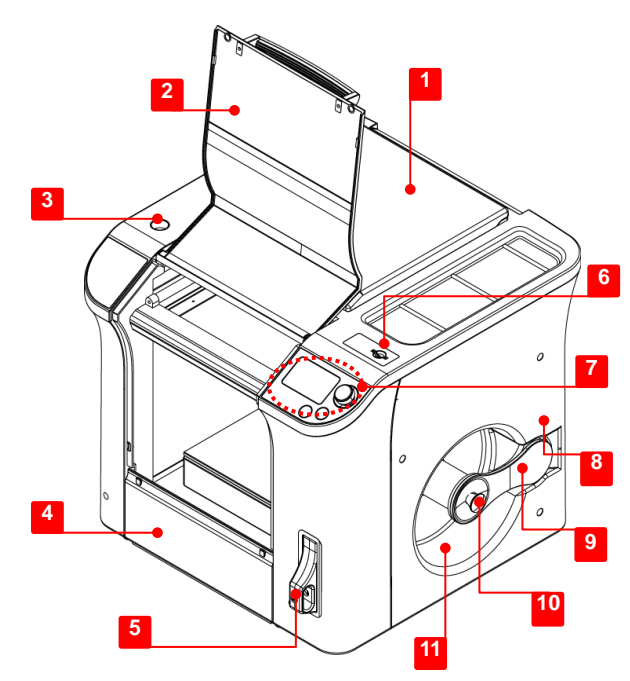

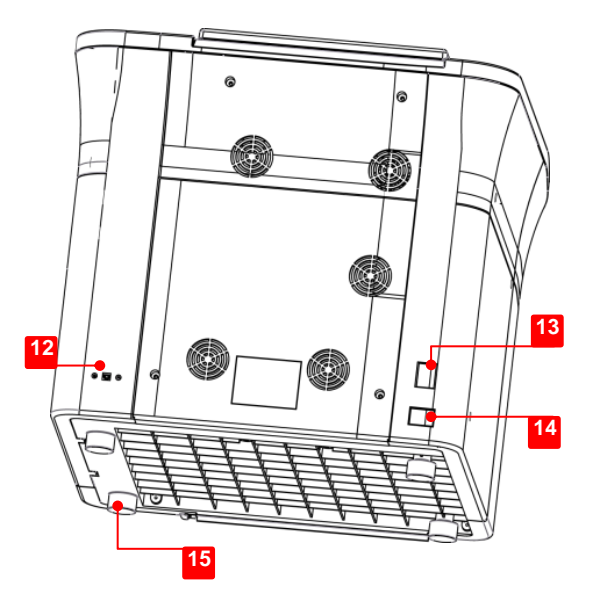

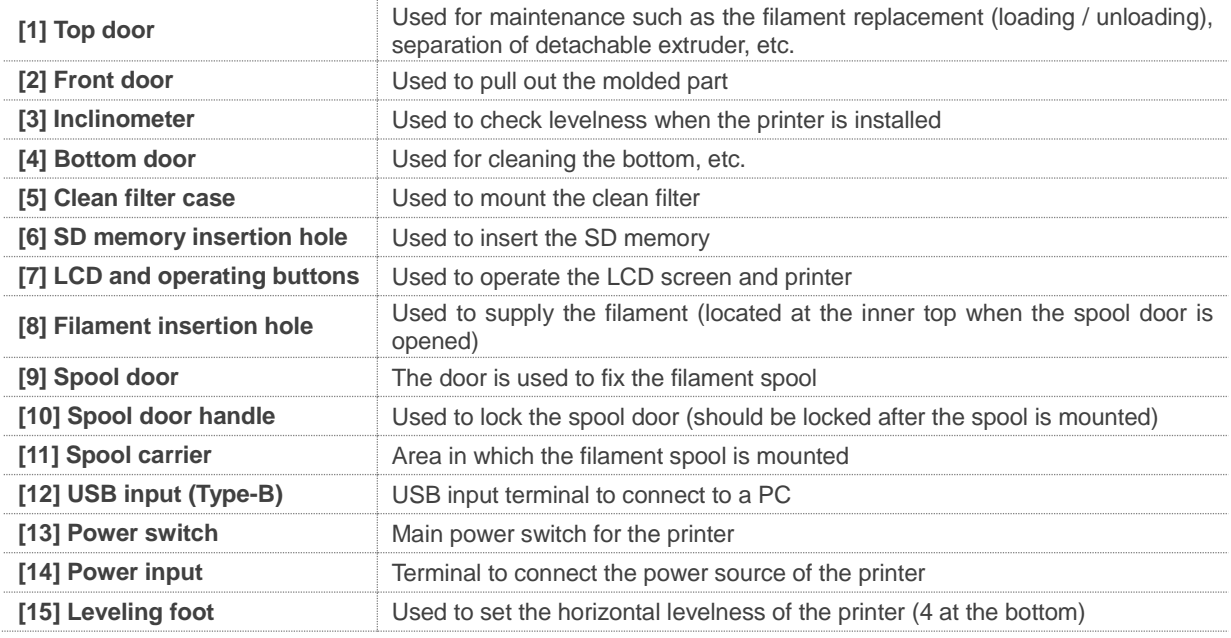

#### Copyright Reserved HyVISION System Inc. 10 / 44

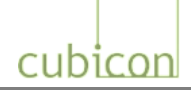

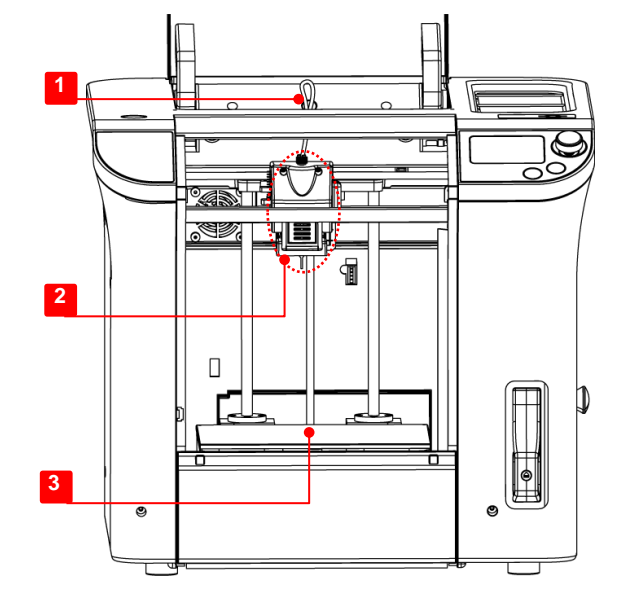

## <span id="page-10-0"></span>**4.2. Internal Printer Parts and Extruder**

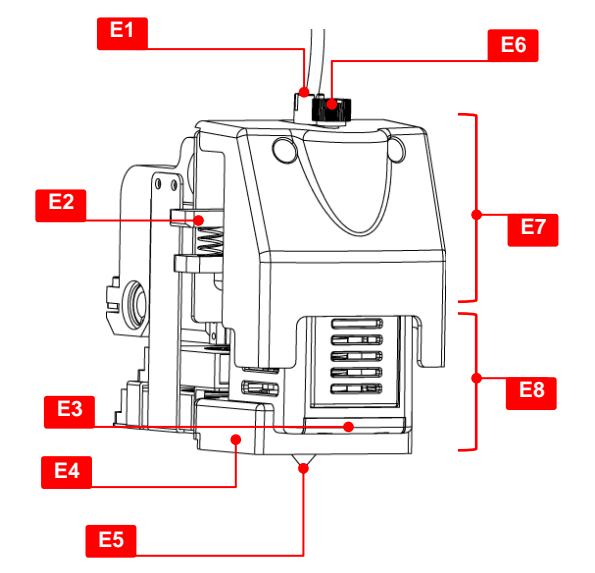

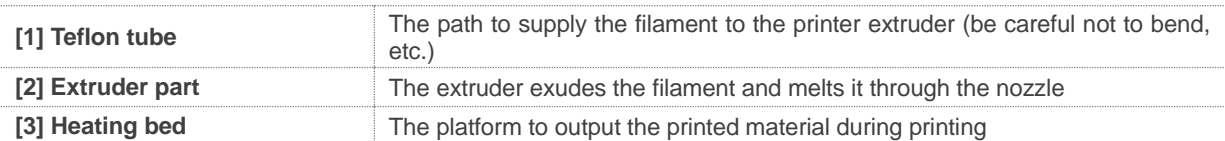

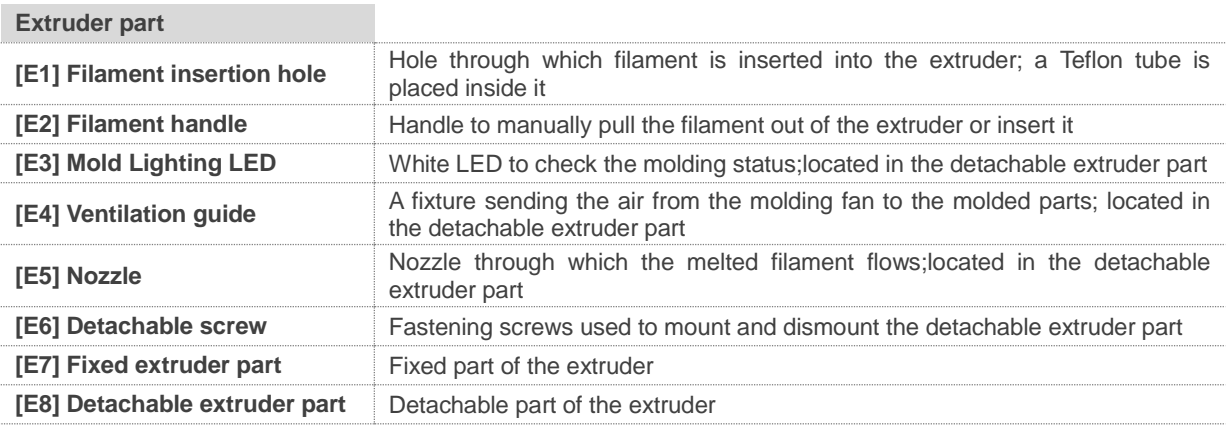

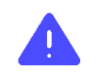

**Do not touch the nozzle and heating bed of the detachable extruder during the printing operation, as these are hot.**

#### Copyright Reserved HyVISION System Inc. 11/44

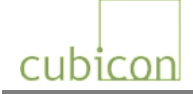

## <span id="page-11-0"></span>**4.3. Accessories included with Package**

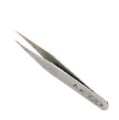

**Tweezers (x1)** Used to remove foreign substances, such as filament residues.

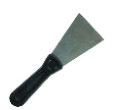

**Scrapper (x1)** Used to separate the molded part or remove foreign substances from the heating bed

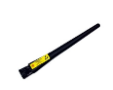

**Antistatic brush (x1)** Used to remove the pollutants such as the filament residues.

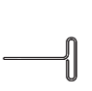

**Nozzle pin ф=1.5mm (x1)** Used to clean inside of the nozzle when the output quality has deteriorated due to a polluted nozzle.

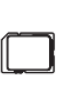

**SD Memory (x1)** Stores the slice files(.hvs) of 3D models for molding used by the

printer

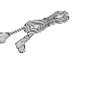

**Power cable (x1)** The power cable for the printer

**USB cable Type-A/Type-B (x1)** Connected to a PC and used for

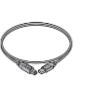

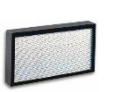

**Clean filter (x1)** Mounted in the clean filter case of the main body.

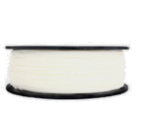

**User Manual**

**Filament spool** Mounted in the spool carrier. A filament spool is provided to PLA or ABS with random color

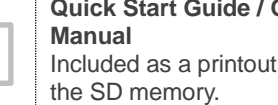

output printing.

**Operation** or a file in

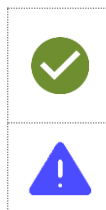

**\* The filament spool and clean filter are not mounted in the printer, but are packaged separately. \* The type and specification of the accessories included in the part may be changed without notice to enhance the product.**

**\* Please use the Cubicon homepage or contact a distributor to purchase additional accessories.** 

**Using an unauthorized filament or part may cause damage to the product. Any problem related to the use of an unauthorized part will not be covered by the after-sales service. Always use accessories supplied by Cubicon.**

#### **Copyright Reserved HyVISION System Inc. 12 / 44**

# cubicon

# <span id="page-12-0"></span>**5. Installation**

**Be careful when unpacking and installing the product, as excessive force or ripping can damage the content.**

# <span id="page-12-1"></span>**5.1. Unpacking**

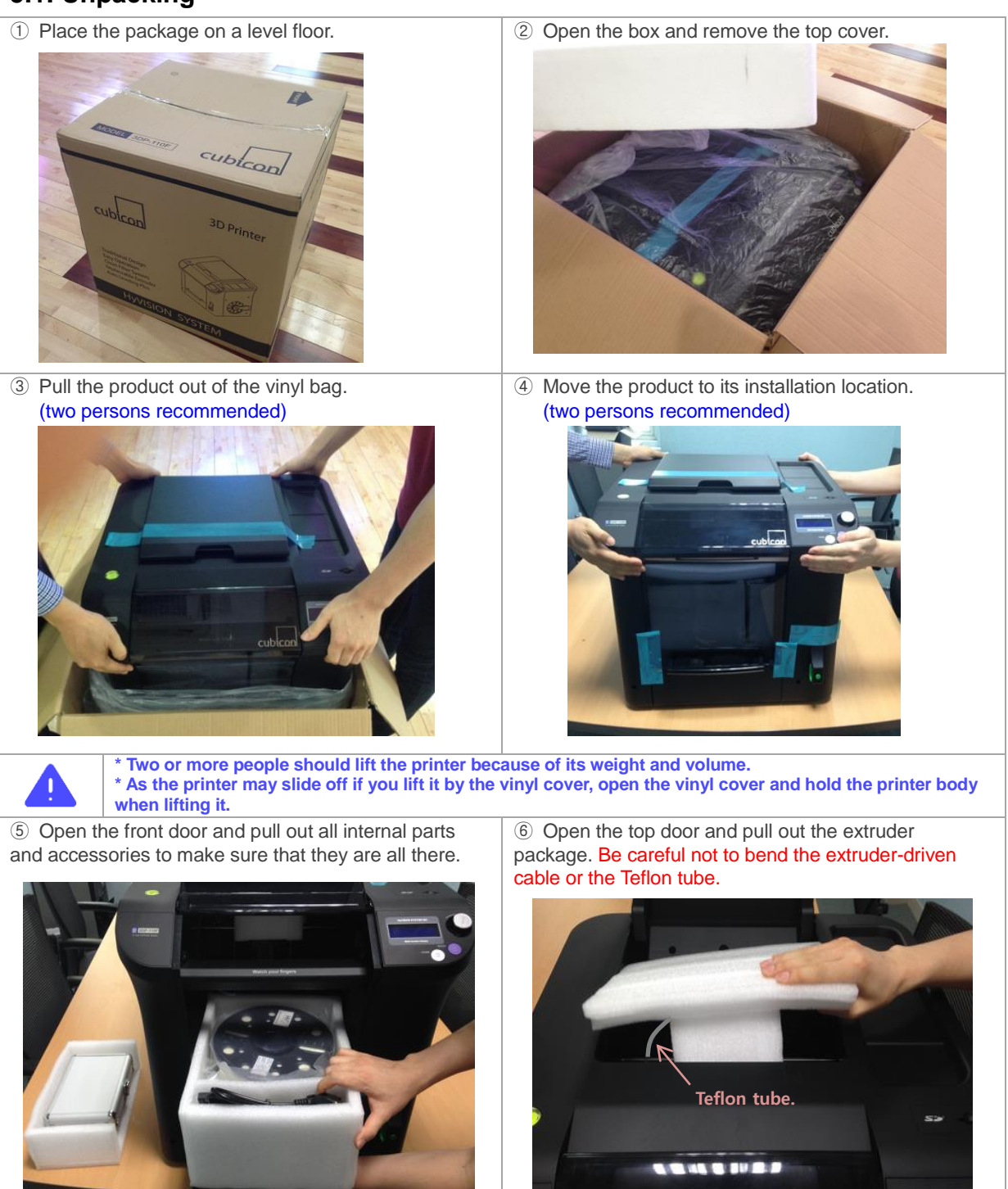

#### **Copyright Reserved HyVISION System Inc.** 13 / 44

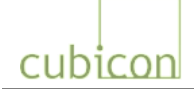

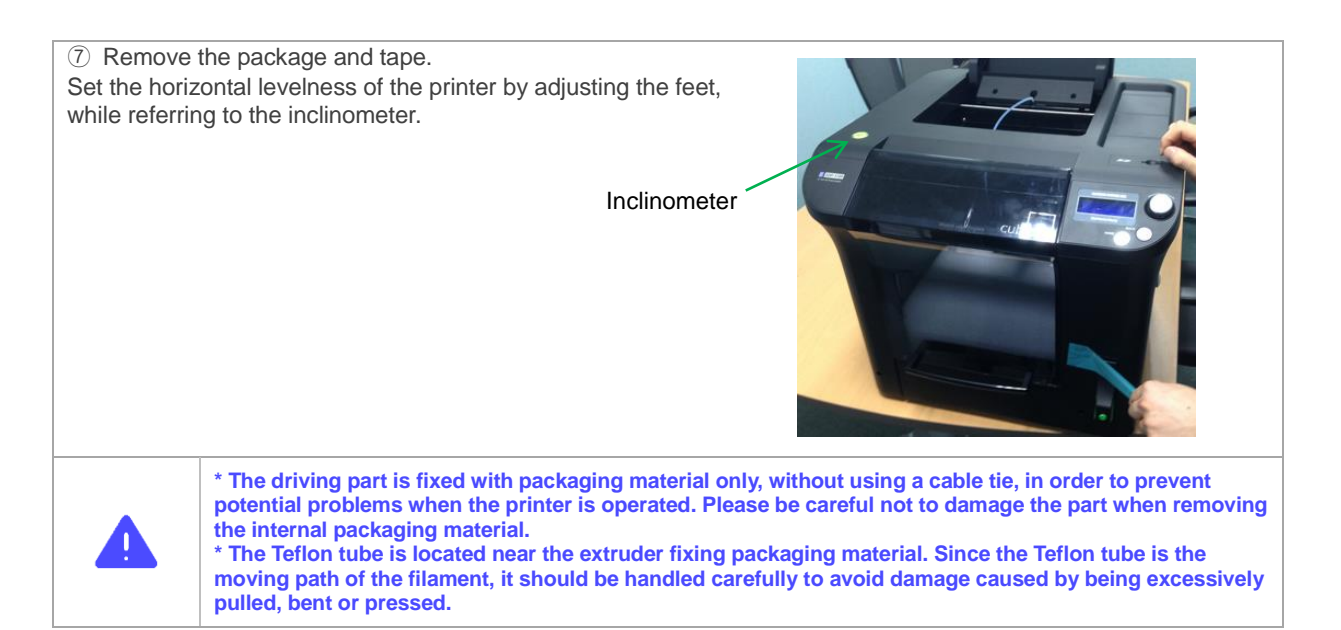

# <span id="page-13-0"></span>**5.2. Installation of Printer**

#### <span id="page-13-1"></span>**5.2.1. Mounting of Clean Filter**

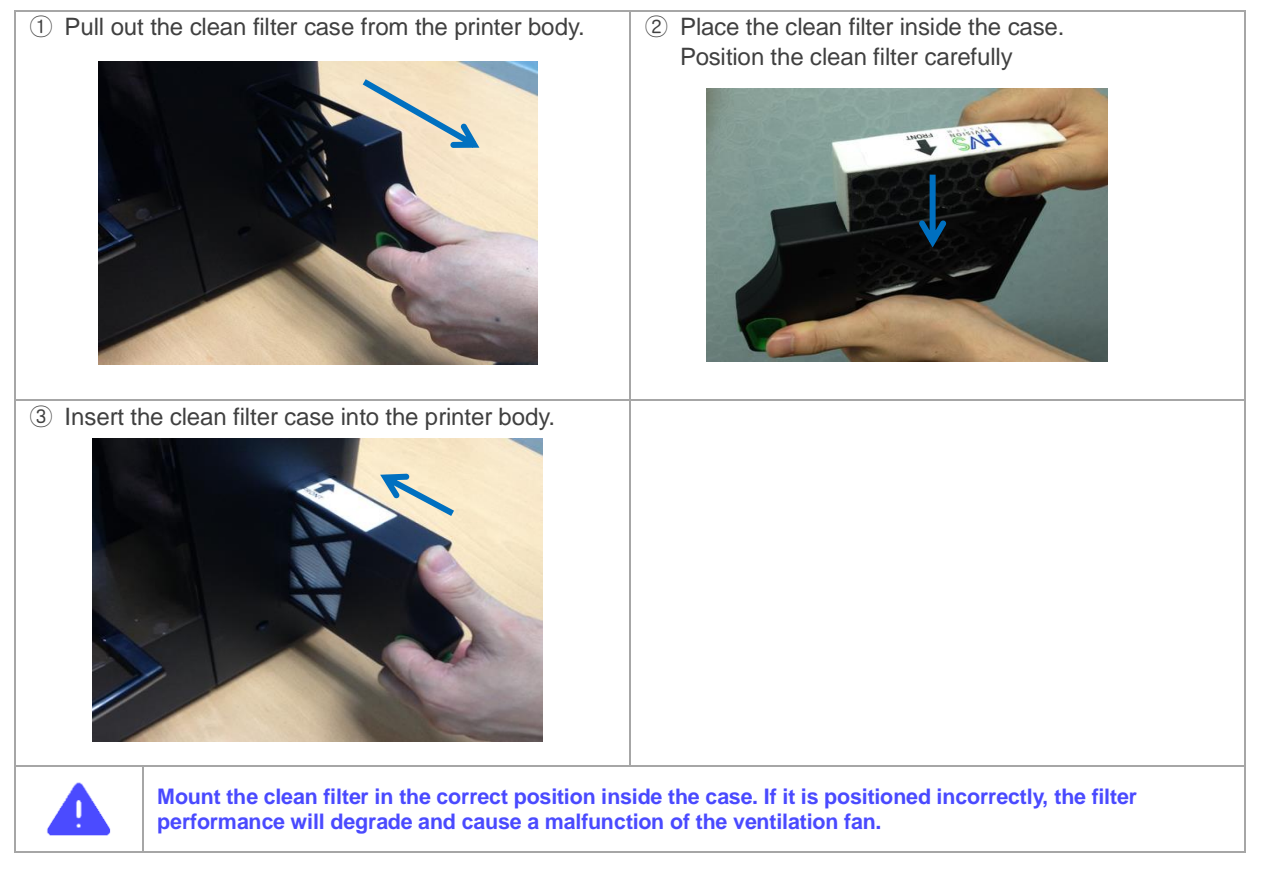

#### **Copyright Reserved HyVISION System Inc.** 14 / 44

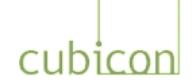

#### <span id="page-14-0"></span>**5.2.2. Mounting of Filament Spool**

① Prepare the filament spool to be used. Cut off the filament sticking out of the filament fixing hole at the center of the spool and remove the fixing tape of the filament.

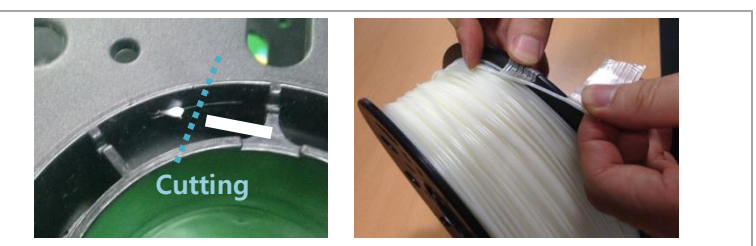

② Push the spool door handle on the printer body in the direction of the arrow shown in the picture to open the door of the spool carrier.

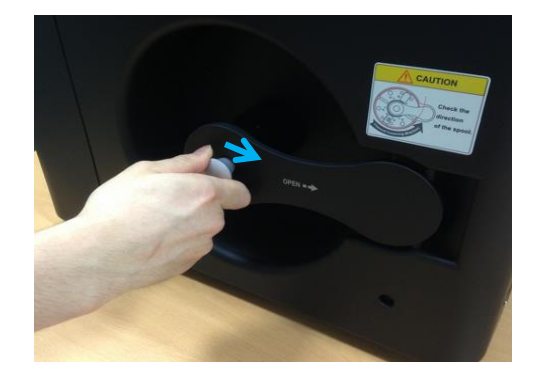

④ Open the top door and push the filament all the way into the printer body so that the filament is out of the Teflon tube.

Be careful not to bend, cut or twist the filament tube. This may prevent the filament from being supplied properly.

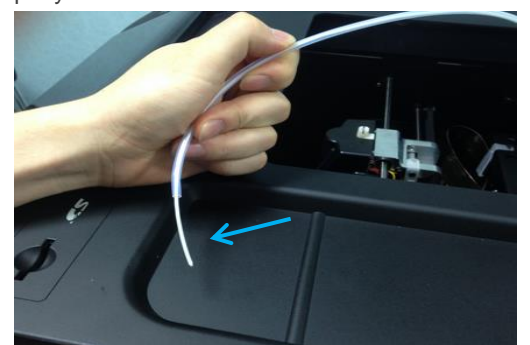

③ Slowly unwind the filament from the filament spool and insert the filament into the filament insertion hole. Be careful of the spool rotation/insertion direction.

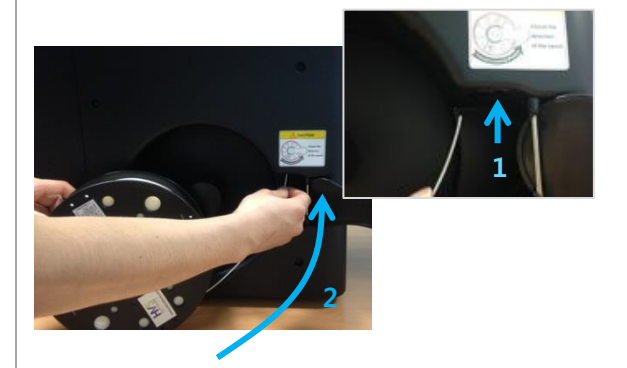

⑤ Insert the filament spool into the filament rod and push the handle until you hear a clicking sound. Close the spool door and fix the spool.

Be careful of the spool rotation/insertion direction.

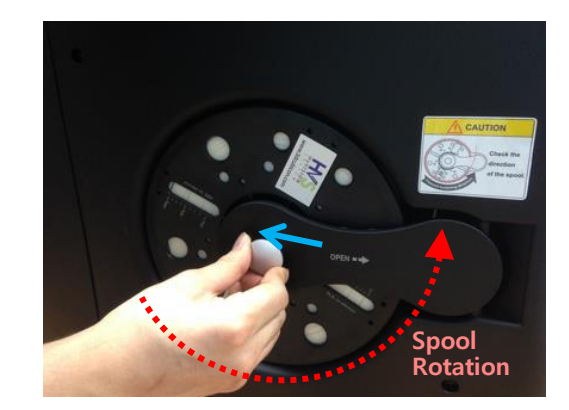

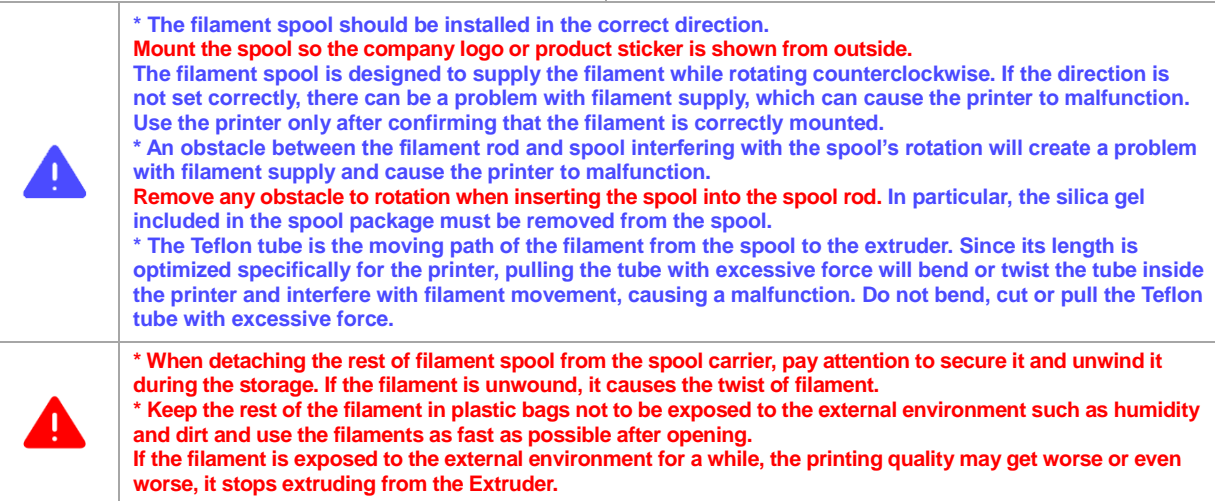

#### **Copyright Reserved HyVISION System Inc.** 15 **144**

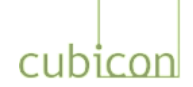

#### <span id="page-15-0"></span>**5.2.3. Turning on Printer**

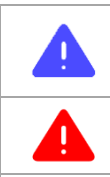

**Confirm that the packaging materials inside the printer have been completely removed, that there is no damage, and that the spool mounting/rotation direction/rotation conditions are all normal before turning on the printer.**

**Do not turn off the power while the heated bed or extruder is heated up. Because the cooling fan is not spinning the print may be broken down or fire may occur by high temperatures**

① Turn off (O position) the power switch on the rear of the printer body.

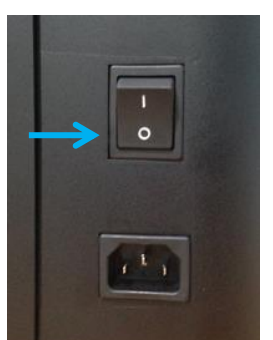

② Push the power cable into the power input connector on the printer body, arrange the power cable so that it is not twisted, and push the power cable into the socket.

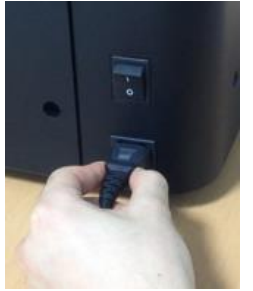

**Please double-check the following before you turn on the printer.**

- 1) Eliminate any bending or twisting of the power cable; check the connection of the power cable to the socket.
- 2) Confirm the mounting of the filament spool (with attention given to the spool rotation direction)**.**
- 3) Check the proper movement of the Teflon tube.

Confirm that the Teflon tube is in a slightly inclined position when the Teflon tube is inserted into the filament insertion hole of the extruder and the extruder is pushed all the way to the left. 4) Check the condition of the extruder-driven cable.

- Confirm that there is no damage to the cable and that the extruder-driven cable is in appropriate condition. 5) Confirm that the detachable extruder is properly mounted and fastened.
- Ensure it is fastened, as the fastening screws may be loosened during transport.
- 6) Confirm that the heating bed is mounted in the correct position.
- Ensure it is fastened, as the heating bed may have been moved during transport.

**not connected to a PC, the USB cable does not need to be connected.**

③ Turn on (l position) the power switch on the rear of the printer body.

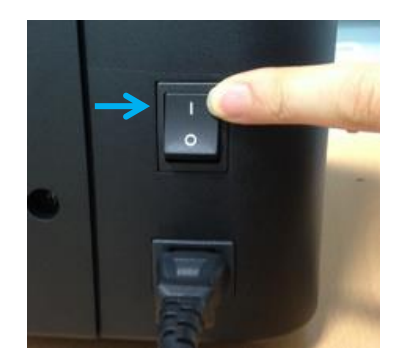

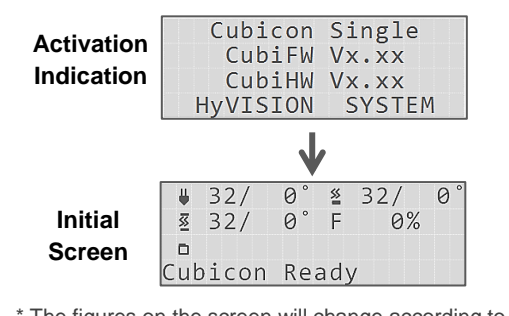

- \* The figures on the screen will change according to the surrounding temperature.
- The displayed statement may be different text with

④ Check the LCD display.

firmware version.

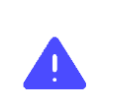

**\* When you disconnect the power or USB cable, do not grip the cable part, but grip the connector and pull it out. \* The USB cable is to connect to a PC to print from the PC or update the printer's firmware. If the printer is** 

**Copyright Reserved HyVISION System Inc.** 16 **16 144** 

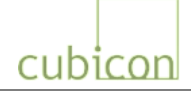

# <span id="page-16-0"></span>**6. How to use printer**

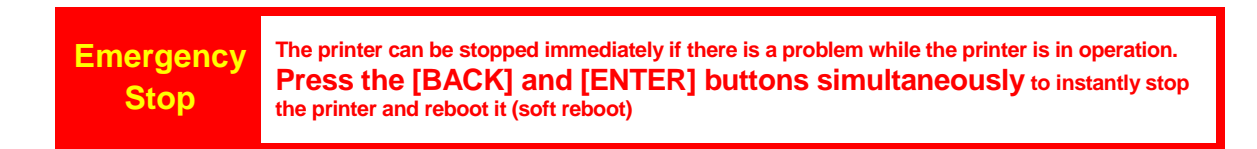

## <span id="page-16-1"></span>**6.1. LCD and Operating Buttons**

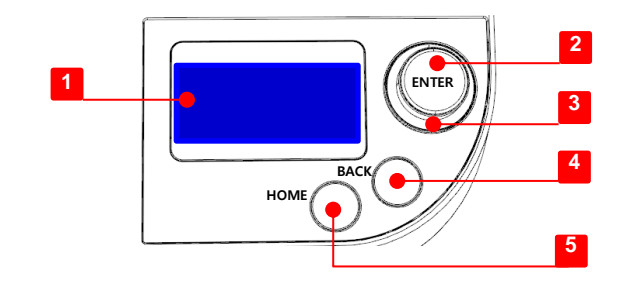

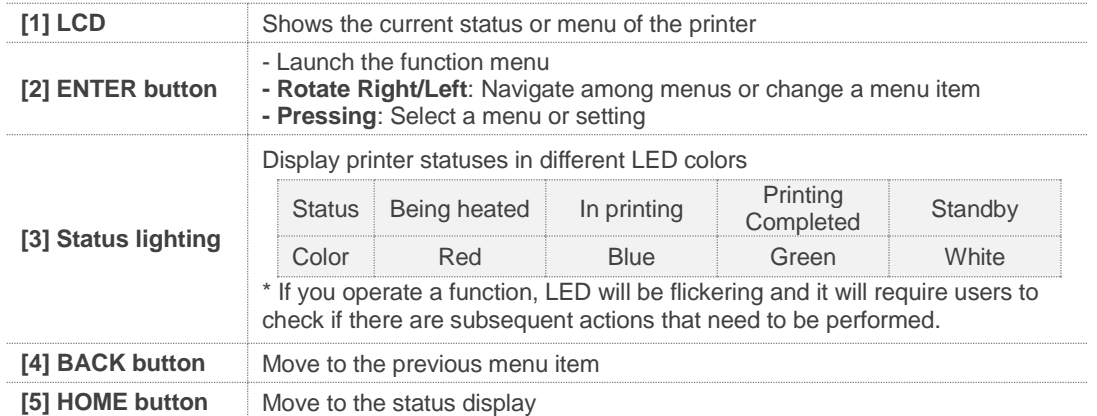

### Copyright Reserved HyVISION System Inc. 17 / 44

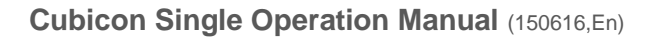

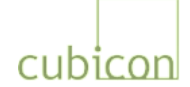

## <span id="page-17-0"></span>**6.2. LCD Display of Status**

When Cubicon Single is turned on or when the menu is not activated for functional setting, the current printer status is shown on the LCD display.

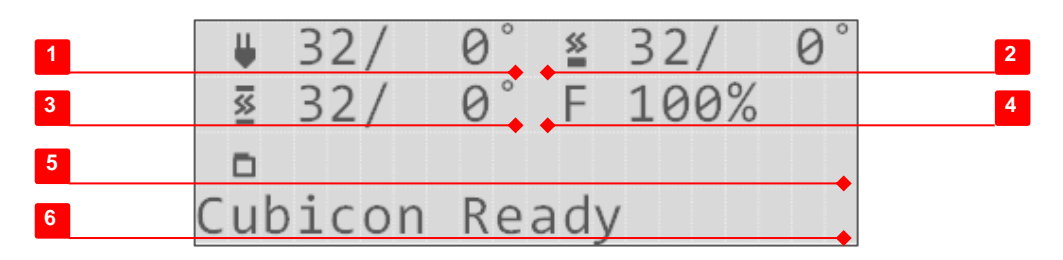

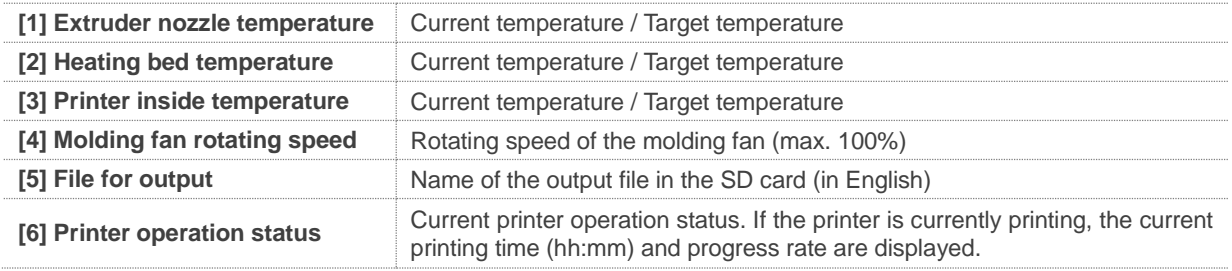

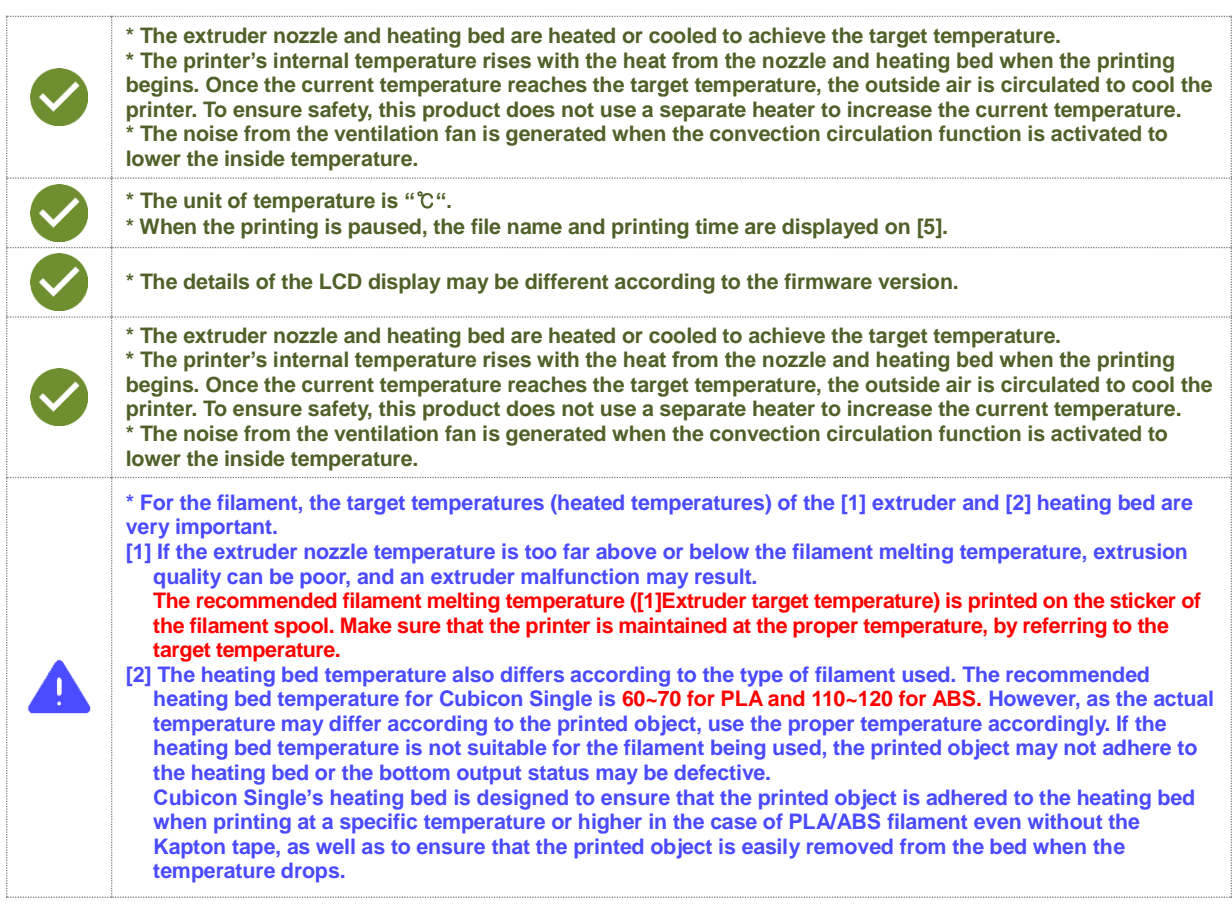

#### Copyright Reserved HyVISION System Inc. 18 / 44

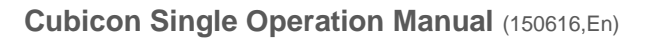

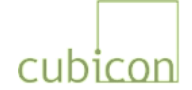

## <span id="page-18-0"></span>**6.3. Functional Menu during Printer Standby**

If ["6.2. LCD Display of Status"](#page-17-0) is shown on the LCD screen of Cubicon Single, press the [ENTER] button to display the functional menu. You can access each item of the function menu by turning and pushing the [ENTER] button or pushing the [BACK] button. Press the [HOME] button to return to the status display window.

The following menu is available when the printer is in standby mode. A different menu is displayed when the printer is in printing mode.

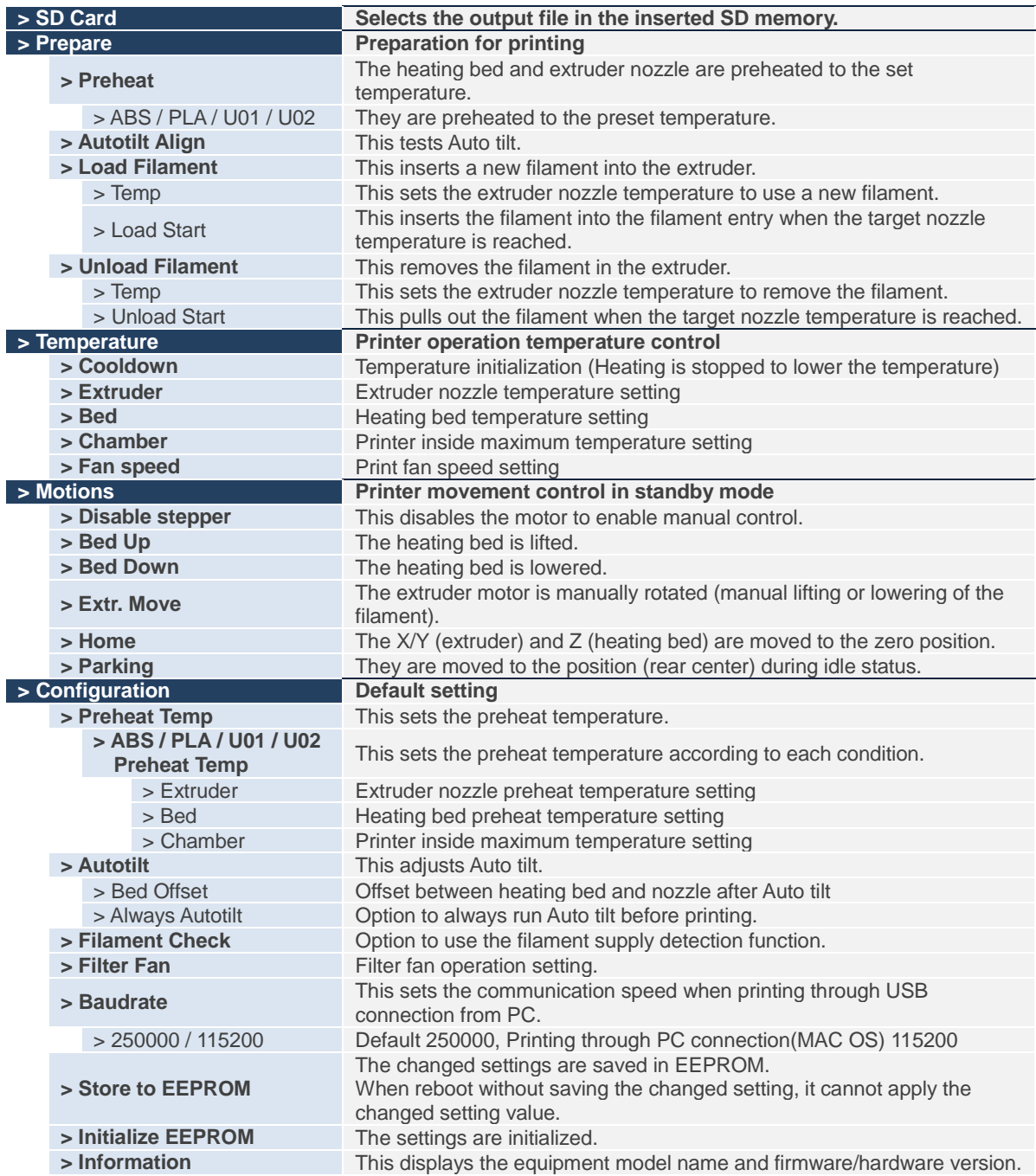

Note) The actual menu structure may differ depending on the firmware version. This document is based on Firmware Ver. 2.0.0, Cubicreator v2.0.

#### **Copyright Reserved HyVISION System Inc. 19 / 44**

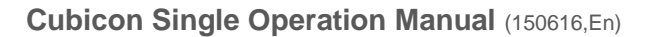

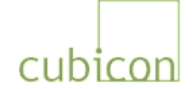

## <span id="page-19-0"></span>**6.4. Functional Menu during Printing**

A different functional menu is displayed when the [ENTER] button is pressed while the printer is printing an object. To prevent problems related to user error, only the applicable menus such as print suspension are displayed.

You can access each item in the function menus by turning and pushing the [ENTER] button or pushing the [BACK] button. Press the [HOME] button to return to the status display window.

Refer to the following table for the description of each functional menu item.

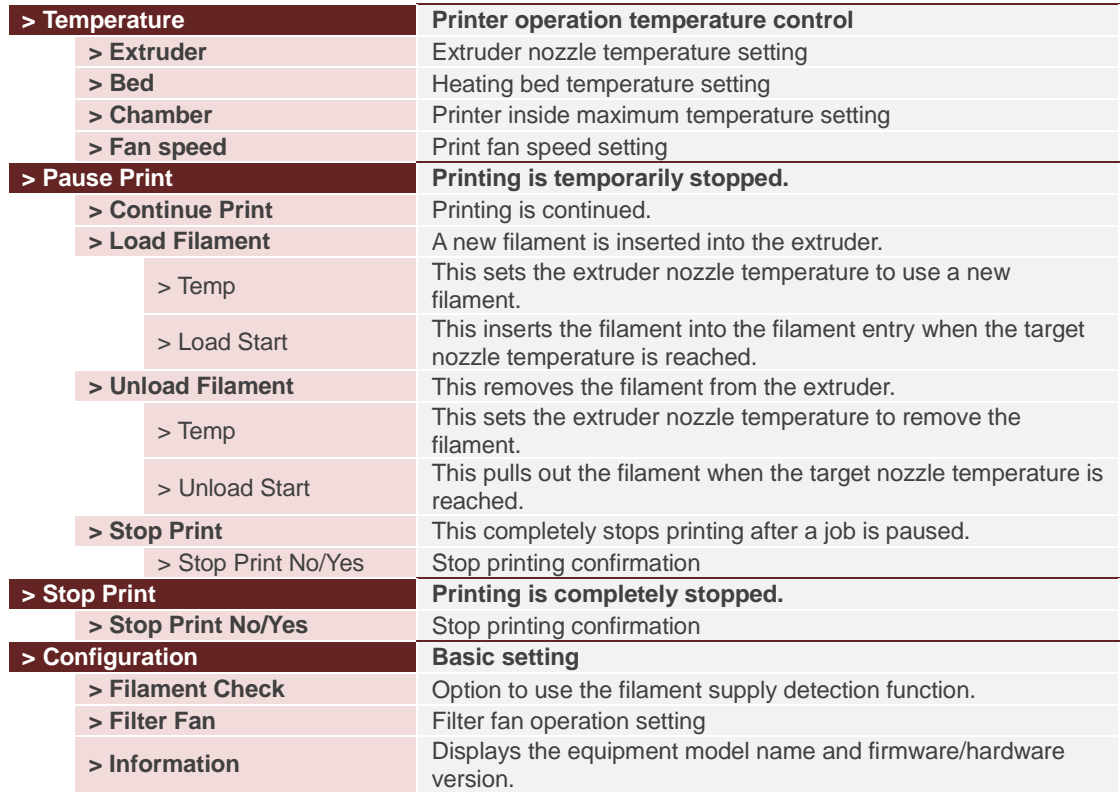

Note) The actual menu structure may differ depending on the firmware version. It may also be different if the printing is controlled by a PC over the USB connection. This document is based on Firmware Ver. 2.0.0, Cubicreator v2.0.

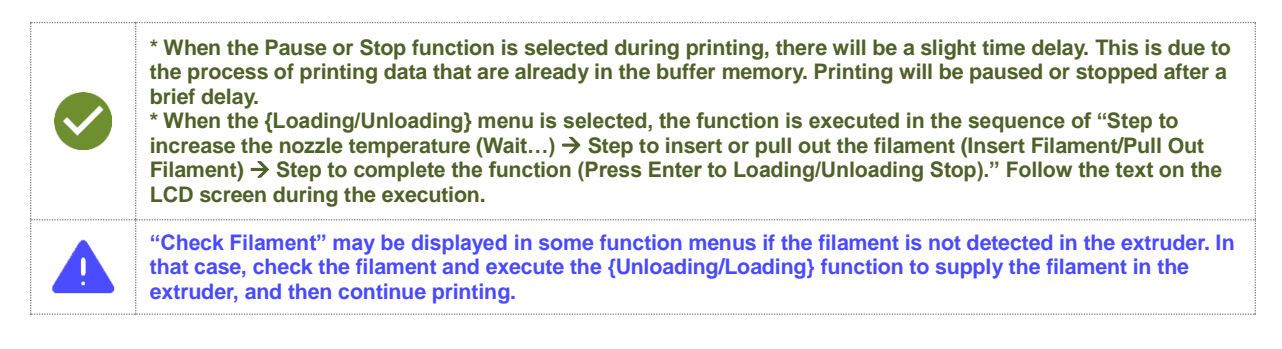

#### **Copyright Reserved HyVISION System Inc. 20 / 44**

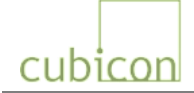

## <span id="page-20-0"></span>**6.5. Caution and Notes on Using the Functional Menu**

Cubicon Single contains a motor and a heating unit, and the printer functions are interconnected with these parts.

Inappropriately combining these functions may cause printer damage or injury. Please remember the following cautions and notes when you use the product.

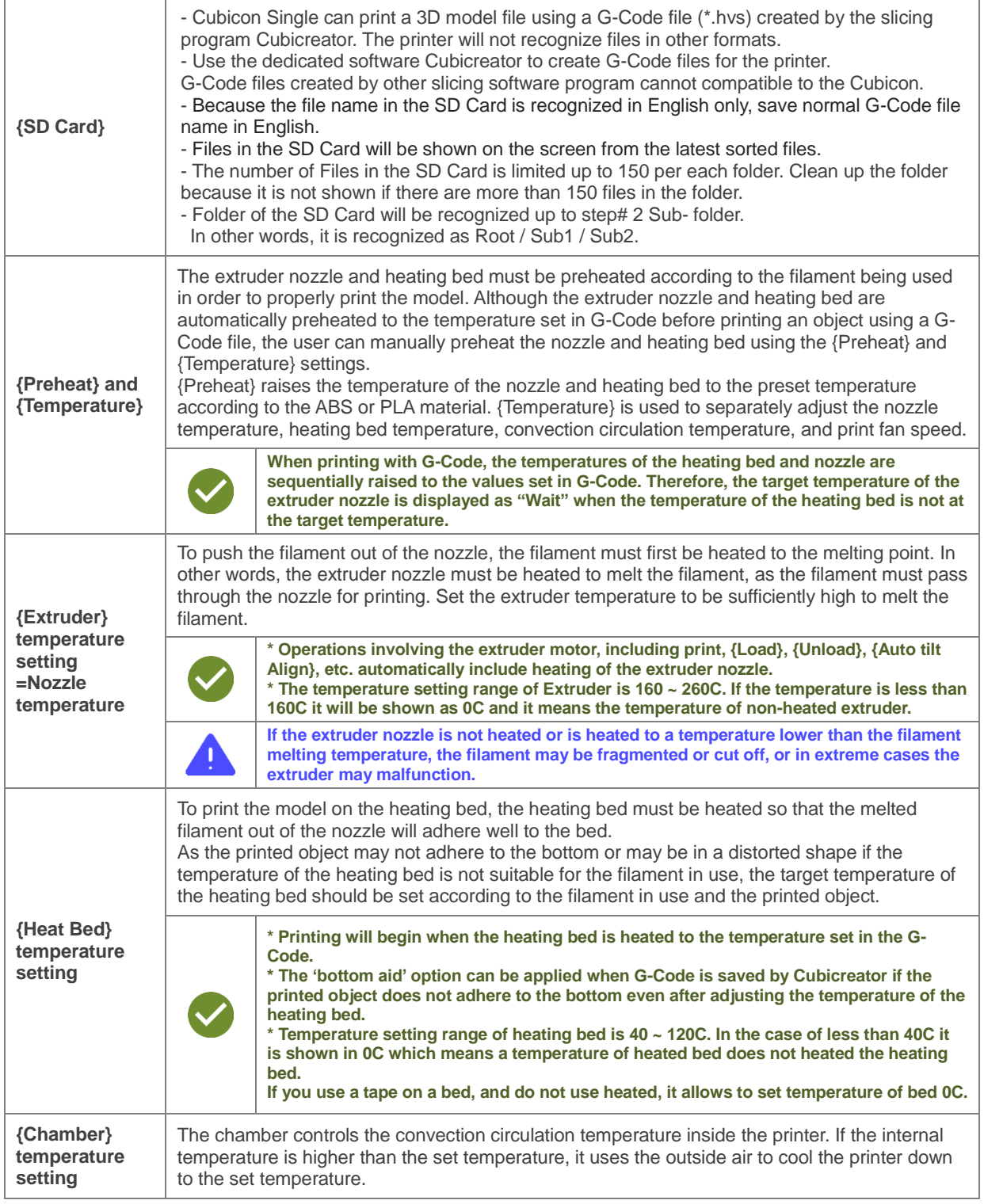

#### **Copyright Reserved HyVISION System Inc. 21 / 44**

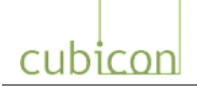

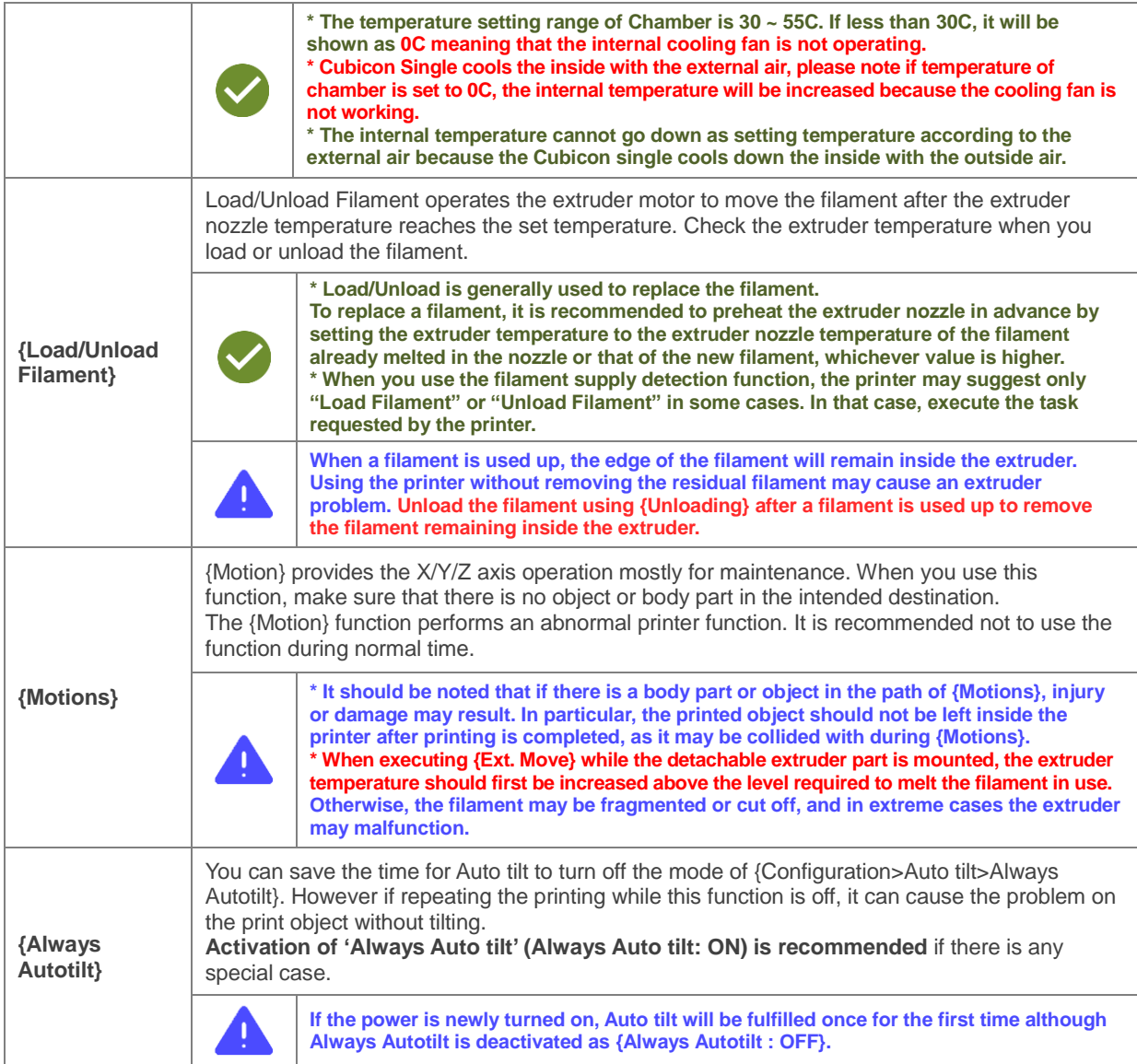

#### **Copyright Reserved HyVISION System Inc. 22 / 44**

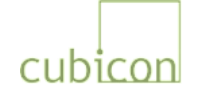

## <span id="page-22-0"></span>**6.6. Replacing Filament (Loading/Unloading)**

Filament must be inserted into the extruder to push the melted filament, which is the printing material, through the nozzles, and the filament must be pulled out of the extruder to replace a filament with another.

Loading is the process of inserting the filament into the extruder when there is no filament inside the extruder so that the filament can be melted and pushed out of the nozzles for printing, while unloading is taking the filament out of the extruder.

#### **To replace the currently used filament with another filament, the current filament must be unloaded and the new filament must be loaded.**

#### <span id="page-22-1"></span>**6.6.1. Loading Filament (Printer in Standby Mode)**

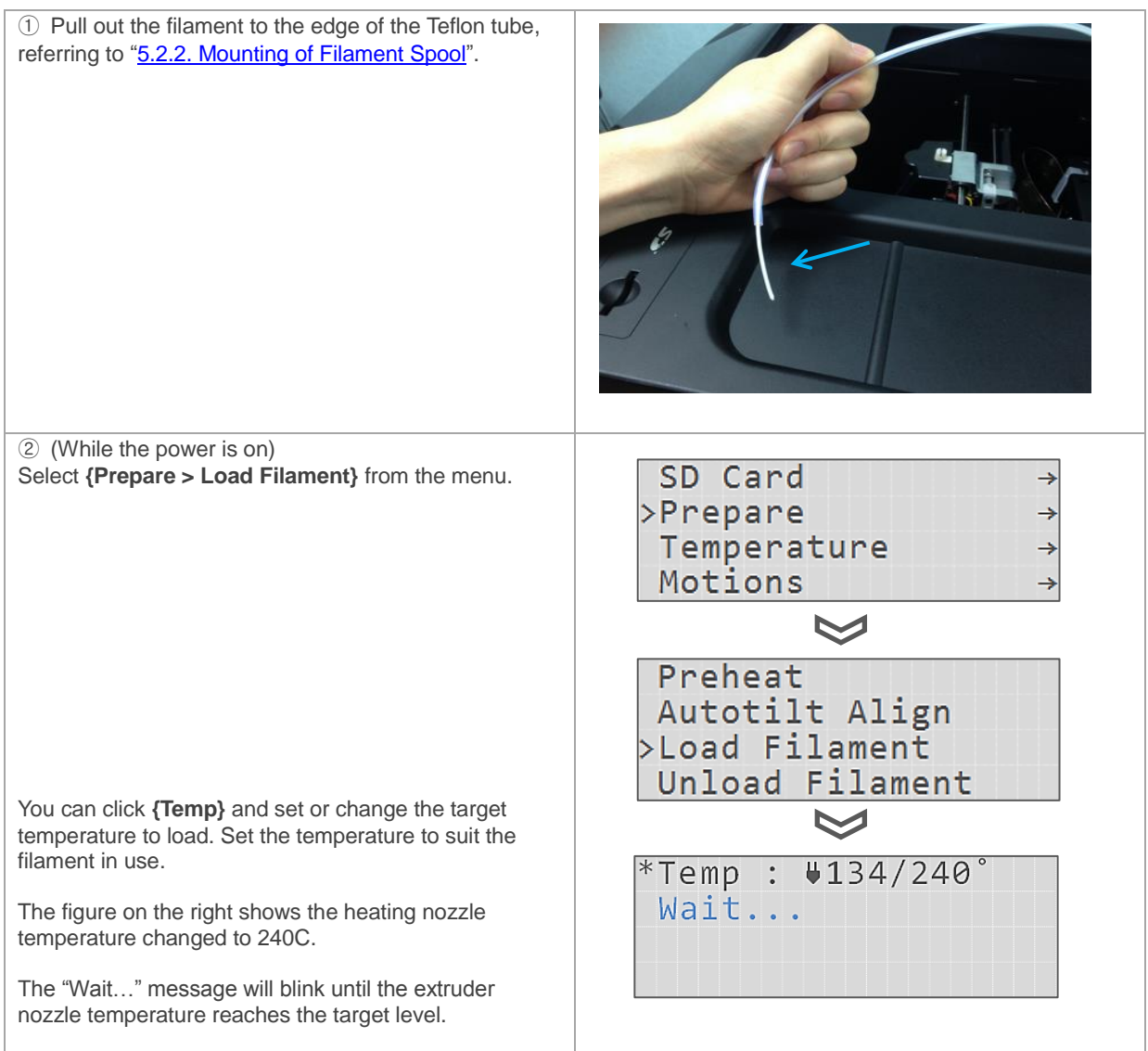

#### **Copyright Reserved HyVISION System Inc. 23 / 44**

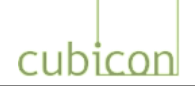

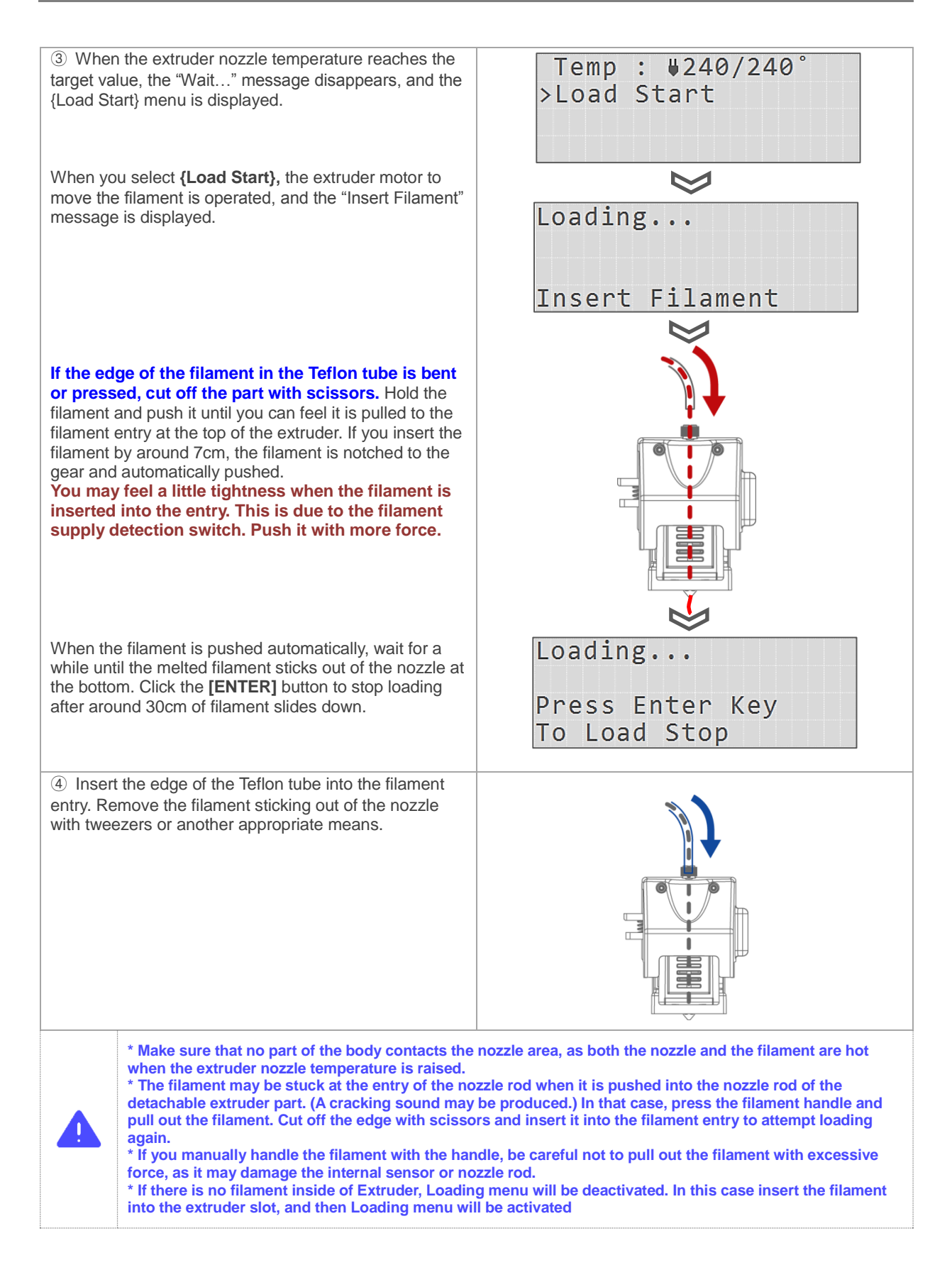

#### **Copyright Reserved HyVISION System Inc. 24 / 44**

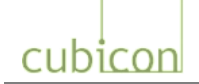

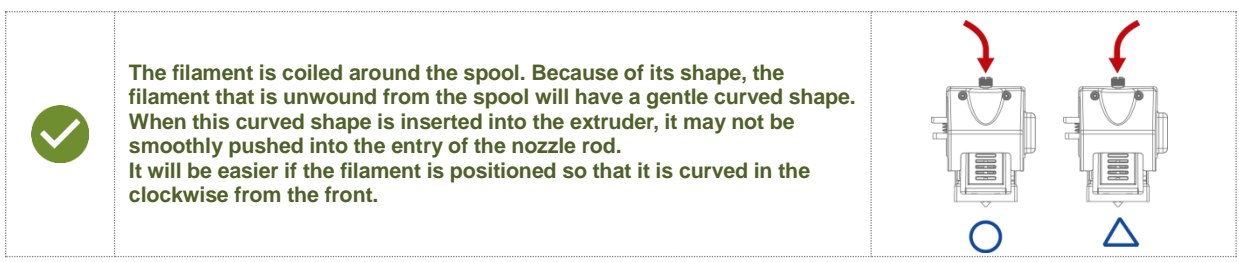

#### <span id="page-24-0"></span>**6.6.2. Unloading Filament (Printer in Standby Mode)**

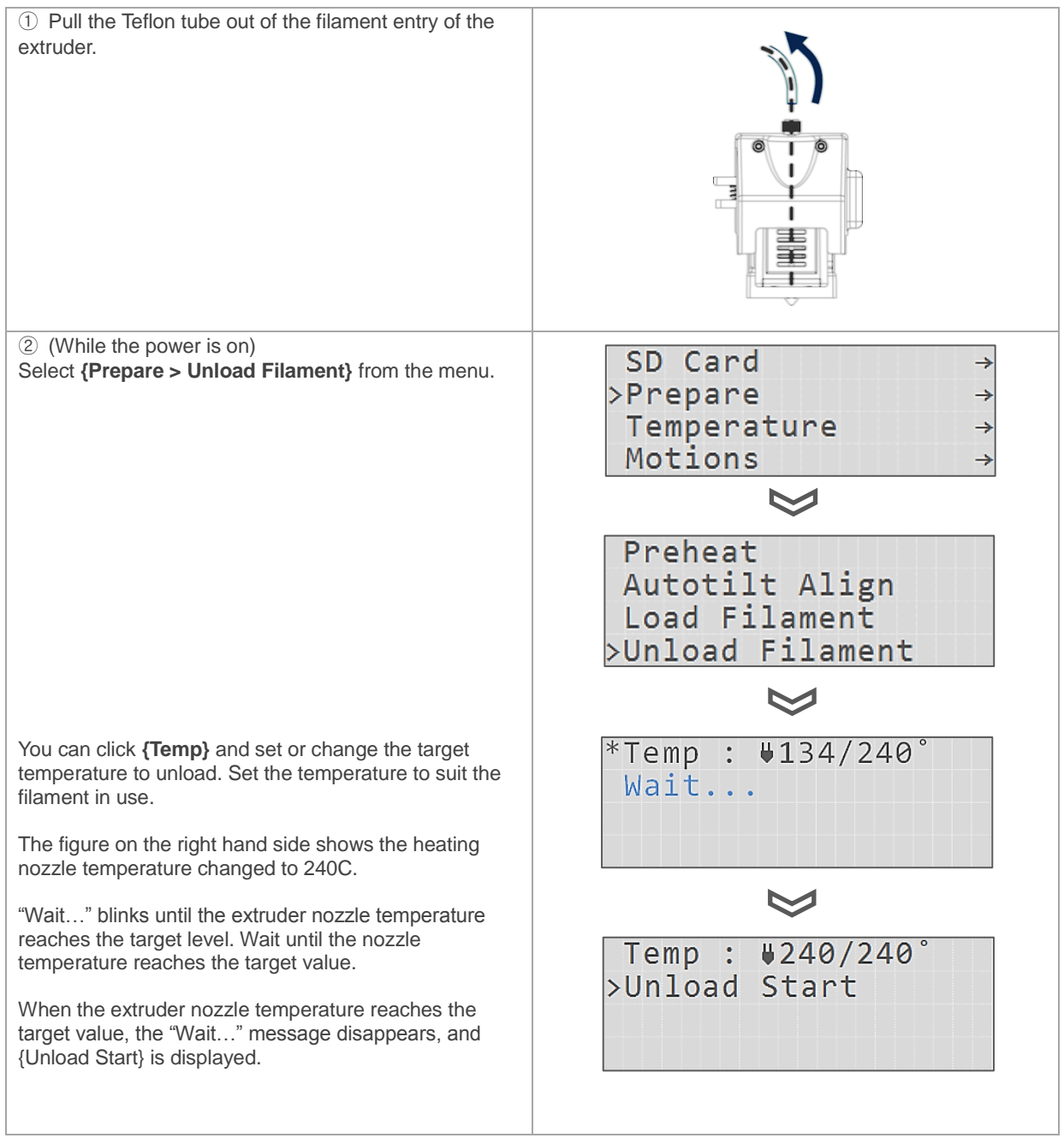

#### **Copyright Reserved HyVISION System Inc. 25 / 44**

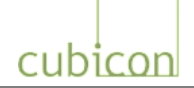

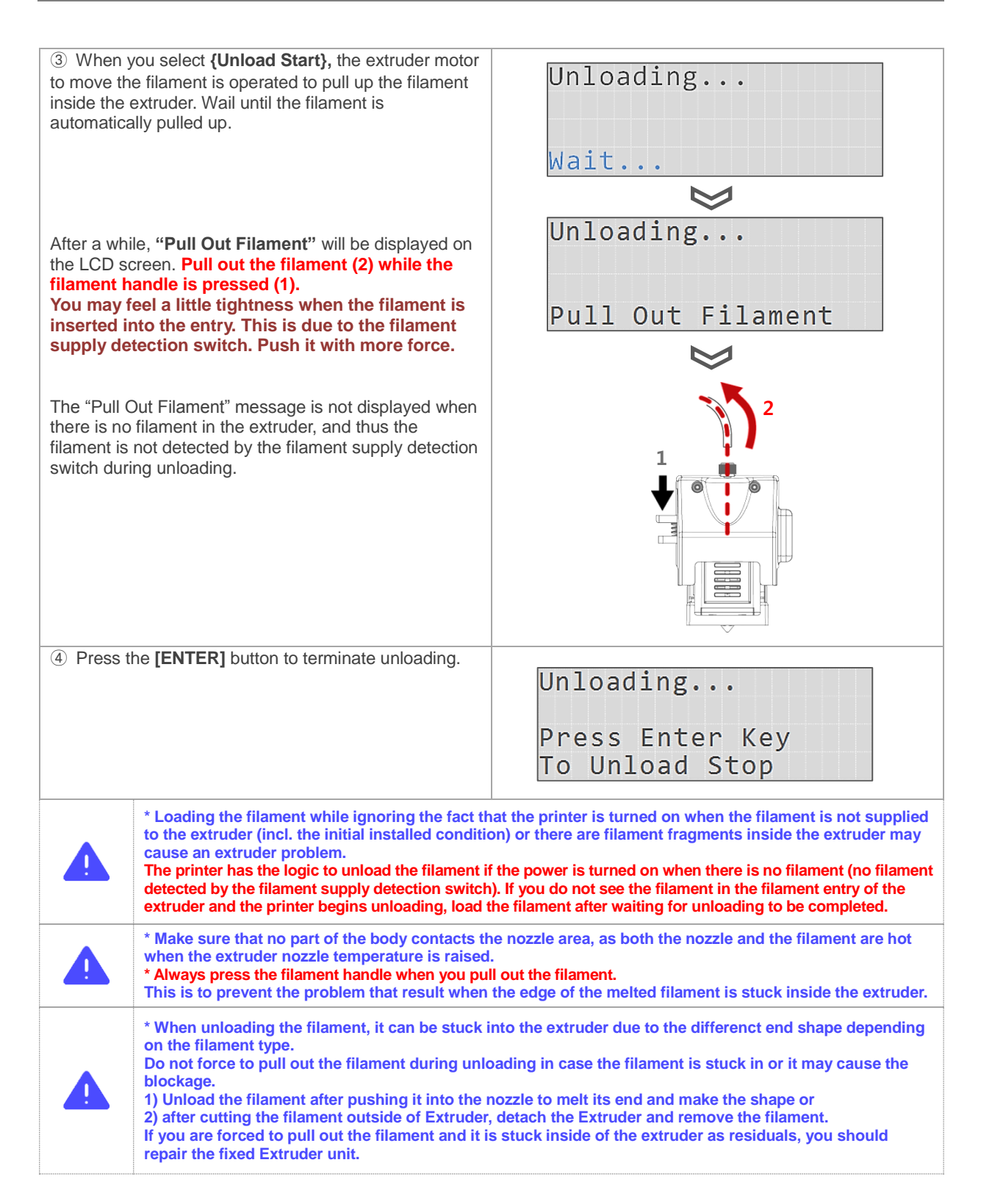

#### **Copyright Reserved HyVISION System Inc. 26 / 44**

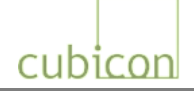

## <span id="page-26-0"></span>**6.7. Separating Detachable Extruder (Mounting)**

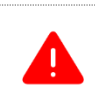

**An electric shock can damage the printer if the detachable extruder is separated or mounted while the power is [ON]. Separate or mount the detachable Extruder when the power is off.**

You can easily separate the detachable extruder part from the fixed extruder part by unfastening the screw with a screwdriver. The process of separating the detachable extruder part is described below. To mount the part, just follow the same steps in reverse order.

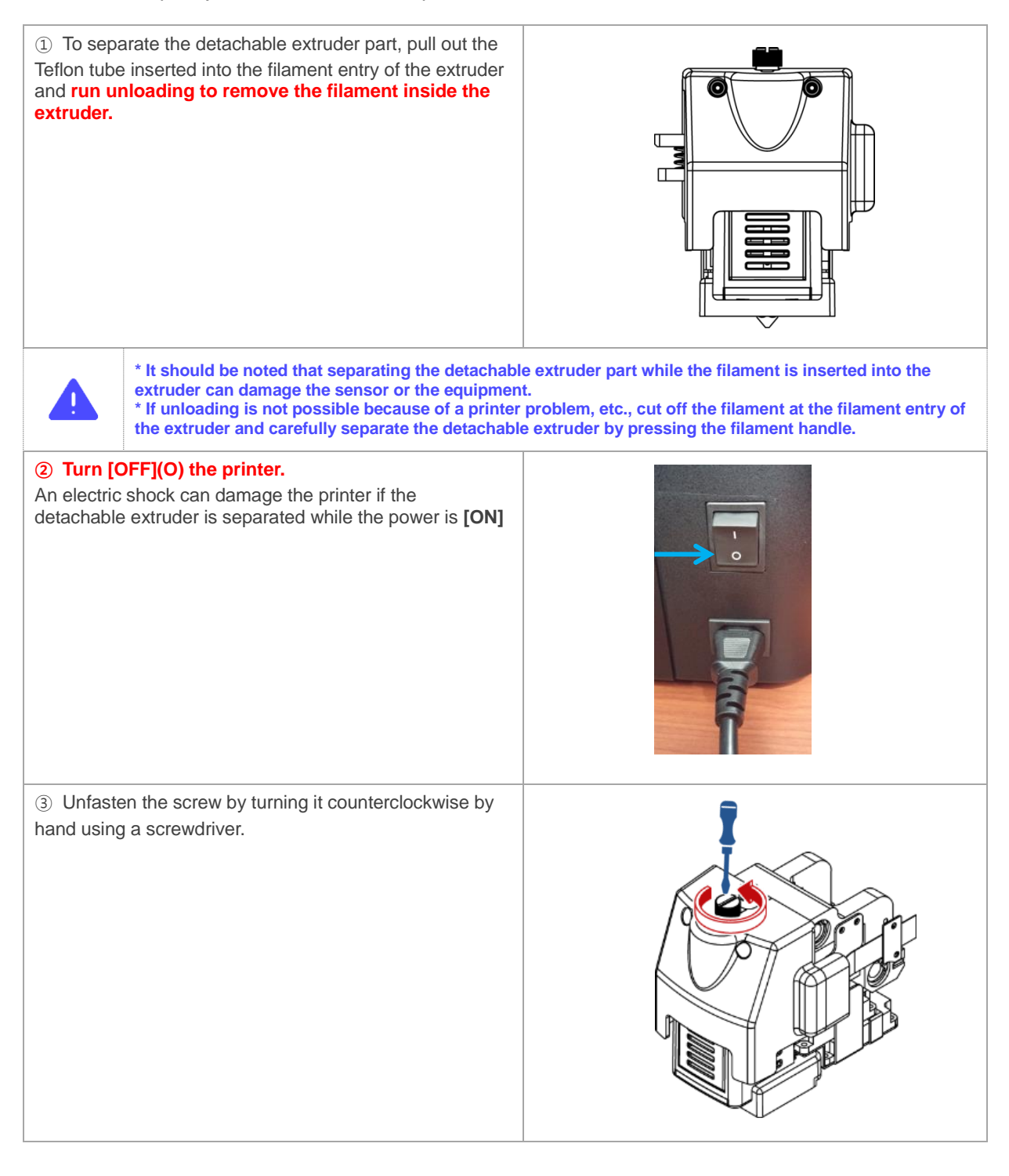

#### **Copyright Reserved HyVISION System Inc. 27 / 44**

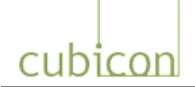

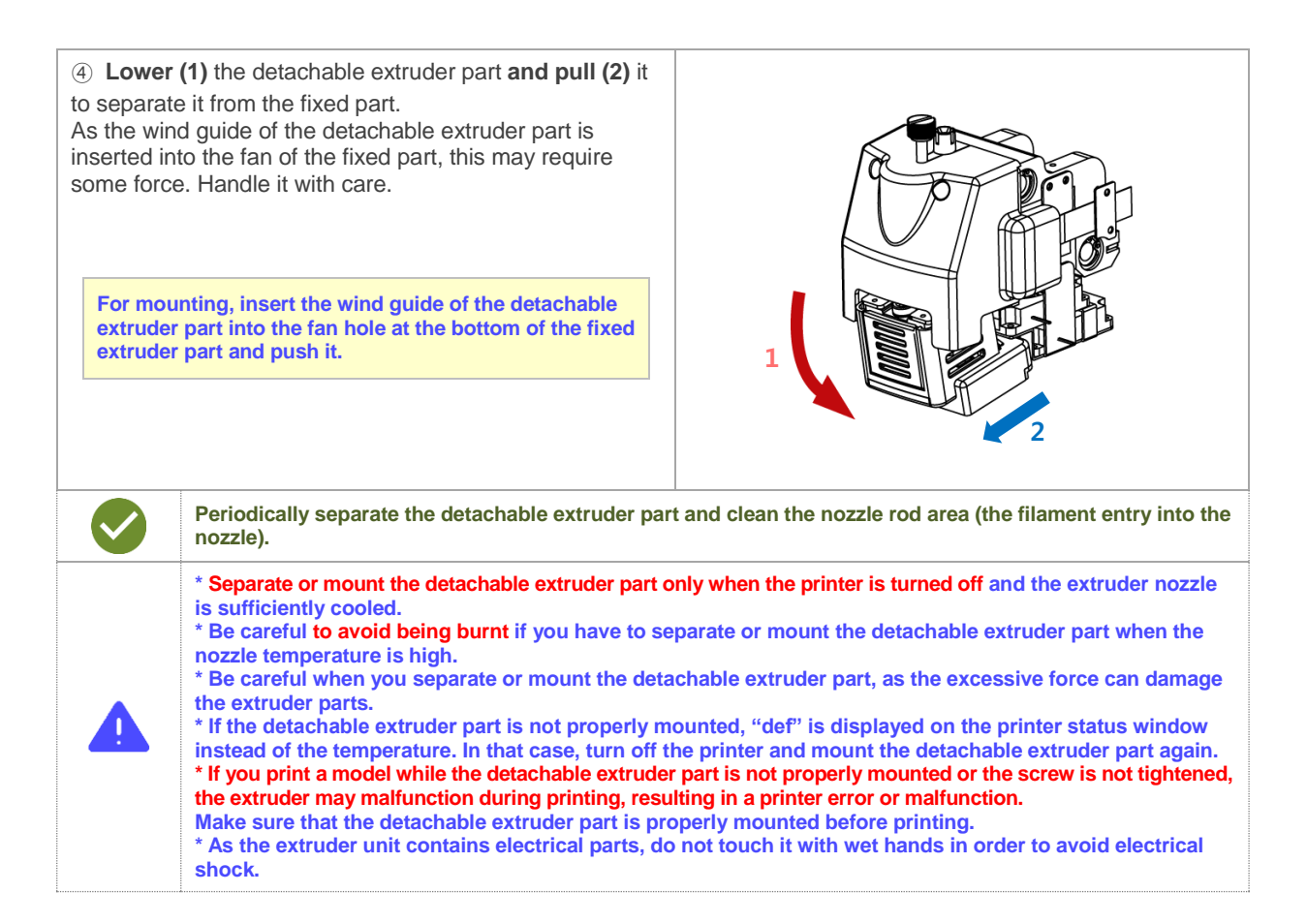

cubicon

#### <span id="page-28-0"></span>**6.8. Cleaning Printer**

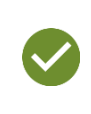

**\* Each printer is packaged only after it has been tested. For this reason, there may be some traces of usage on the heating bed, extruder, nozzle, etc. when you open the package. You can be assured that this is due to testing. \* When you clean the printer, turn it off first if possible.**

#### <span id="page-28-1"></span>**6.8.1. Cleaning of Heating Bed**

The heating bed is the bottom on which the printed object is formed through the extrusion of the melted filament. It can easily become dirty due to melted filament or filament fragments, and when printing is continued in this condition, the dirt may adhere to the printed object, damaging the object, or the printed object may not adhere to the heating bed during printing.

The heating bed must be cleaned before and after printing to prevent defective printing due to dirt.

- ① Filament residue on the heating bed can be removed using tweezers, a scraper or a brush. Make sure that the surface of the heating bed is not scratched. If the surface is scratched, the coating can be removed, and the printed object will not adhere to the heating bed.
- ② Filament stuck on the heating bed surface during printing or residual left after printing may not be easily removed. For this type of cleaning, use concentrated acetone to wipe out the pollutants. **Use another wet towel to completely remove the acetone from the bed's surface before using the printer again.**
- **\* Use the high purity acetone or water to clean the heated bed.**

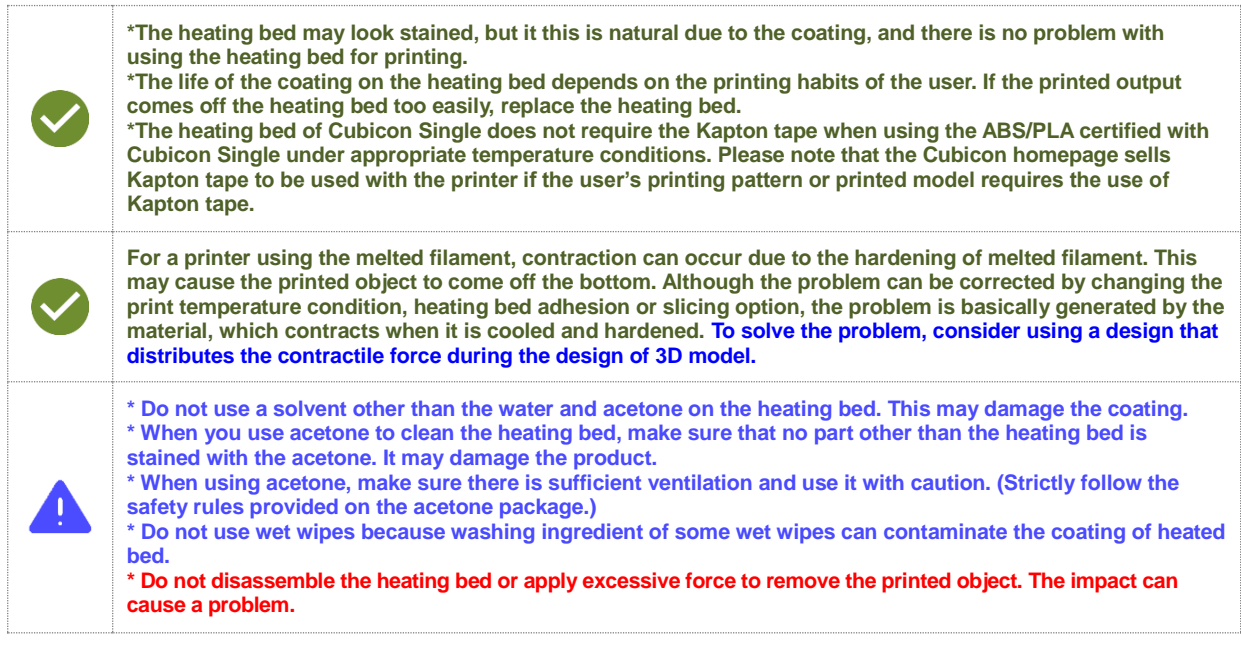

#### **Copyright Reserved HyVISION System Inc. 29 / 44**

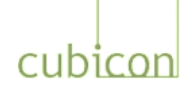

#### <span id="page-29-0"></span>**6.8.2. Cleaning of Detachable Extruder and Nozzle**

The extruder nozzle is positioned at the bottom of the detachable extruder part, and pushes out the melted filament to form the printed object.

After extended use, the printing condition may become poor due to filament residue or external pollutants, and in severe cases the nozzle may even become plugged, requiring the replacement of the nozzle.

You need to clean the nozzle regularly to use it for an extended period of time.

#### **a. Maintaining the Nozzle in Clean Condition for a Long Period of Time**

If a nozzle becomes plugged, it is likely to continue causing problems until it is replaced. As it is possible to keep a nozzle clean for a long time through good management, take note of the following tips.

- ① Check the nozzle's condition regularly and clean it.
- ② If the filament discharge condition is anomalous, such as the filament coming out of the nozzle during printing being too thin or not uniform, stop printing and clean the nozzle. This should be performed immediately, as a pollutant inside the nozzle can deteriorate the nozzle's condition at any time.
- ③ Sufficiently clean the nozzle if possible when the filament is replaced. In particular, the nozzle must be cleaned when a different type of filament with different printing temperature condition is being replaced, such as ABS or PLA.

It is recommended that the detachable extruder part specific to the filament be used when a filament with a different printing temperature is used.

- ④ Generally, a filament pollutes the nozzle more severely if it has a color (incl. white) or has a darker color. Clean the nozzle more often when you use such filaments.
- ⑤ A filament will have properties that are different from its initial properties if it has been melted once and hardened. In other words, if heating/cooling is repeated without the filament inside the nozzle being discharged, the filament will become the pollutant, and will not be able to be used for printing. Therefore, make sure that the heating/cooling is not repeated without the filament nozzle being discharged.
- ⑥ The filament will begin to be polluted by moisture and dust as soon as it is removed from the vacuum pack. Start using the filament as soon as possible after it is opened, as the nozzle will become plugged when an excess of pollutants is accumulated.

#### **b. Cleaning Inside Nozzle Using Cleaning Loading**

① Pull out the filament sufficiently by selecting **{Prepare > Load Filament}** from the functional menu. Loading will stop automatically after a certain amount of filament is discharged if the user does not stop it.

Set the temperature of load filament to be the same as the filament temperature.

② If the print condition is not satisfactory after step ①, set the temperature of Load Filament to a higher temperature than the filament temperature and repeat step (1).

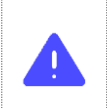

**\* Do not raise the temperature more than 10% higher than the normal filament discharge temperature. This may change the filament property and intensify nozzle plugging. \* Do not perform "step b" if the filament does not come out of the nozzle or is too thin. This may split the filament or twist the filament inside the fixed extruder part and cause a problem.**

#### **c. Cleaning Inside the Nozzle Using Nozzle Management Pin**

If you cannot improve the printing quality with loading or cannot load the filament, it is likely that residue has been left in the nozzle or that nozzle hole plugging is too severe for the pollutant to be removed by loading only. In that case, clean inside the nozzle with the enclosed nozzle management pin, in consideration of following:

Detachable Extruder should be cleaned after separation from the fixed Extruder.

#### **Copyright Reserved HyVISION System Inc. 30 / 44**

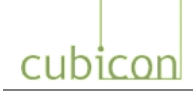

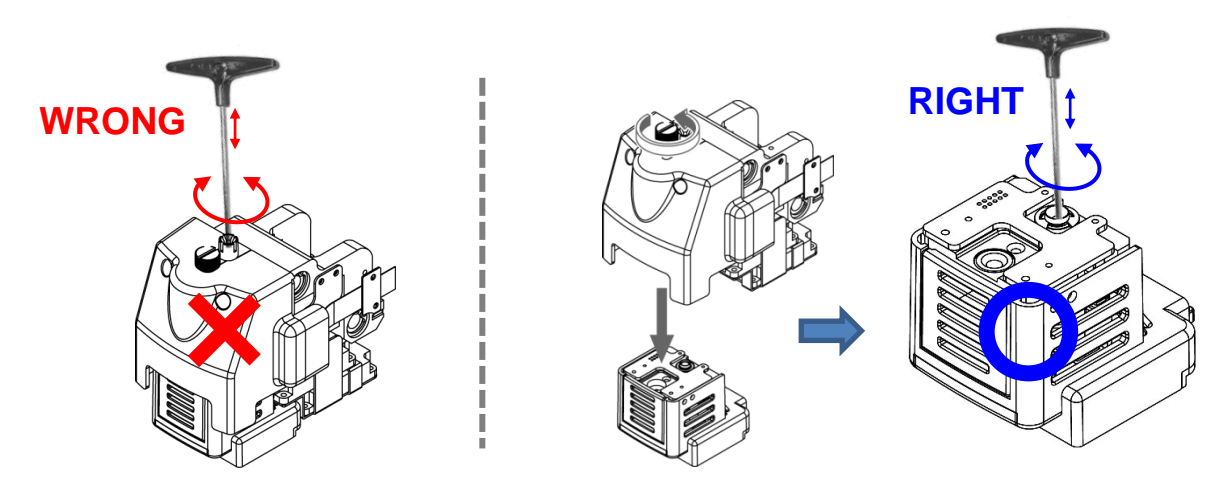

- ① Remove the filament of internal Extruder through unloading.
- ② Heat the extruder (nozzle) to a temperature that is not more than 10% higher than the discharge temperature of the filament remaining inside the nozzle. This is to melt the residuals inside of the nozzle, so please note if the extruder is heated up at too much high temperature, the residuals of internal extruder will be carbonized causing blockage of nozzle.
- ③ Turn off the power and separate the detachable Extruder. (Refer to ["6.7. Separating Detachable](#page-26-0)  [Extruder"](#page-26-0))

Please put on the heat-resistant glove to prevent to be burnt with the high temperature of Extruder.

- ④ Slowly move the nozzle management pin right/left and up/down or rotate it to clean the nozzle by pushing down the impurities inside the nozzle. If the detachable Extruder is cooled down, so the Nozzle Management Pin cannot be moved, mount the detachable Extruder into the machine and repeat from the step ②.
- ⑤ When the impurities inside the nozzle are removed, wait a while at high temperature and repeat the removal of the impurities (from step ③). This step is to remove the impurities after waiting for the impurities stuck on the inner wall of the nozzle to be melted and lid down.
- ⑥ Load or unload the filament in use to melt the filament inside the nozzle, and repeat the steps beginning with ①. This is to remove the impurities by dissolving them into the melted filament.

The figure on the right shows the discharged filament after loading to remove the impurities inside the nozzle. It clearly shows the filament polluted with impurities at the edge. Remove the impurities inside the nozzle sufficiently until the point at which the filament does not show the pollution any longer.

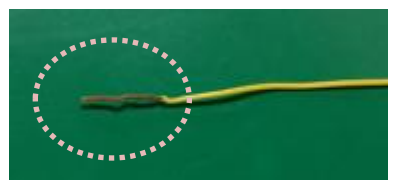

Since the pollution inside the nozzle is usually detected when the

nozzle is plugged during printing despite being normal when the printing began, proper management of the nozzle is needed.

If the filament is discharged (pushed down to the bottom) from the nozzle or the print quality is poor, it is likely that the nozzle has been damaged. In this case, replace the nozzle. Make sure the nozzle is replaced by an authorized service technician.

#### **d. Cautions When Using Nozzle Management Pin**

Proper use of the nozzle management pin can greatly help nozzle management. However, as the nozzle management pin moves along the path of the filament's movement inside the extruder, improper use of the nozzle management pin can cause damage or pollution to the extruder inside, which can create severe problems for the extruder. As an extruder problem caused by the improper use of the nozzle management pin is considered to be damage caused by the user, it will not be covered by the warranty.

#### **Copyright Reserved HyVISION System Inc. 31 / 44**

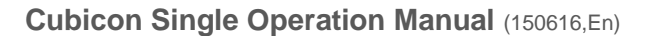

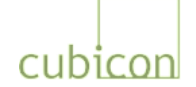

#### ① **Plugging of Nozzle by Damaged Part**

Using the nozzle management pin with excessive force will damage the part on the moving path or scratch the part, causing fragments to fall inside the nozzle and plug the nozzle. This will make it very difficult to unplug the nozzle, and the whole nozzle rod may have to be replaced. For this reason, you should be careful not to damage the parts.

#### ② **Secondary Pollution by Filament Residue Stuck on the Nozzle Management Pin**

When the nozzle management pin is used, the melted filament residue will be stuck at the edge of the nozzle management pin. If you pull out the nozzle management pin while the filament residue is not sufficiently cooled, the filament residue may be stuck in the entry of the nozzle rod or on the parts in the path of filament movement inside the extruder, preventing the nozzle management pin or filament from moving.

In this case, disassemble the detachable extruder part by referring to "6.7. Separating Detachable [Extruder"](#page-26-0) **while the printer is turned off,** check for filament residue on the path of filament movement, and remove the pollutants. If it is difficult to remove the pollutants as they are already hardened, heat the nozzle management pin and push it. Be careful not to damage any parts that are vulnerable to heat.

The following figures show a case in which residue was stuck in the entry to the nozzle rod, preventing the nozzle management pin or filament from moving into it. The printer will work properly if the pollutants are removed, but if the nozzle management pin is used without removing the pollutants based on assumption that the nozzle is plugged, the pollutants will continue accumulating and eventually cause an extruder problem.

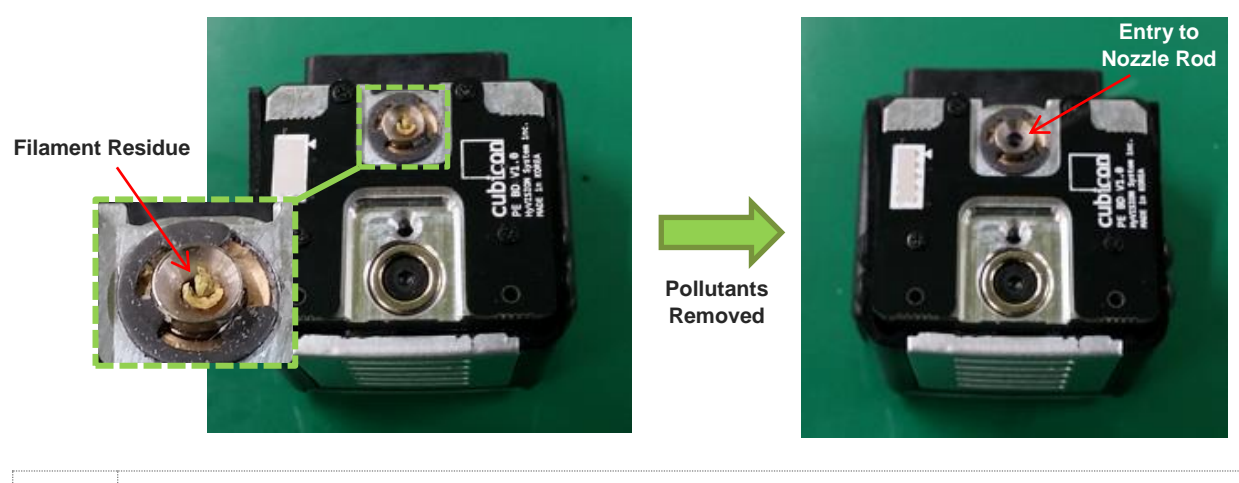

**\* When disassembling the detachable extruder part while the nozzle is hot, wear gloves to avoid burns. \* Use the nozzle management pin with extreme caution until you are familiar with it. As improper use of the nozzle management pin can damage the extruder part beyond repair, it is recommended not to use it if you are not familiar with its use.**

#### **e. Cleaning Outside Nozzle**

The nozzle is at a high temperature during printing, and often has melted filament residue stuck on its surface. Filament stuck on the nozzle surface can adhere to the printed object during printing, creating stains.

- ① Heat the nozzle to a level high enough to melt the filament stuck on the surface. Then, remove the filament residue with the tweezers or wipe it out with pure cotton cloth.
- ② If the pollution on the nozzle's surface is severe, cool the nozzle completely and turn off the printer. Wipe out the pollutant using a rag with a small amount of acetone. Use the printer only after the acetone is completely vaporized.
- ③ During the loading or auto tilt process before printing, some filament is taken out through the nozzle

#### **Copyright Reserved HyVISION System Inc. 32 / 44**

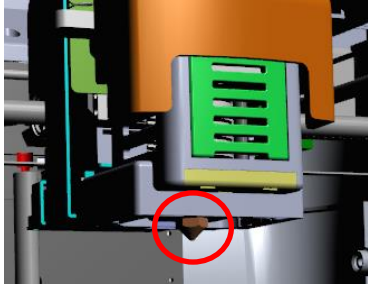

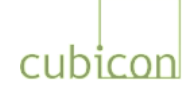

to form the printed object with clean filament. Remove any residues on the nozzle before printing, as they can affect the printed object.

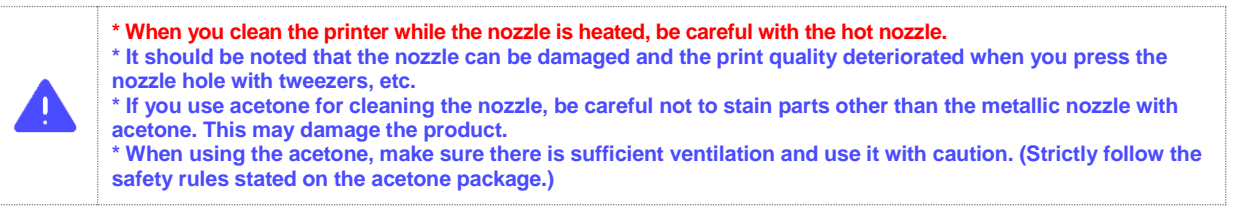

#### <span id="page-32-0"></span>**6.8.3. Replacement of Clean Filter**

To filter the pollutants generated by the FFF type printer, Cubicon Single uses a clean filter organized into three filter layers: Purafil catalyst, HEPA filter and deodorizing filter.

If the clean filter unit contains too many pollutants, it not only will degrade the filter's performance but will also interfere with the operation of the filter fan, causing problems. If the pollution of the clean filter is too severe, do not clean the filter but replace it.

Although the clean filter replacement interval differs according to the printing environment and user printing habits, it is recommended to replace it every 6 months.

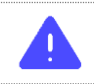

**The clean filter should be installed in the correct direction in the case. If the direction is not correct, the filter's performance will deteriorate, and it will cause a ventilation fan problem.**

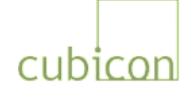

# <span id="page-33-0"></span>**7. Printing**

This chapter describes several important scenarios of actual printing using the SD memory card after the printer is installed.

(Refer to the Cubicreator Software Operation Manual for the details of printing using a USB connection to a PC.)

## <span id="page-33-1"></span>**7.1. Printing for the First Time**

After the printer is installed, print a sample as shown below to check the condition of the printer.

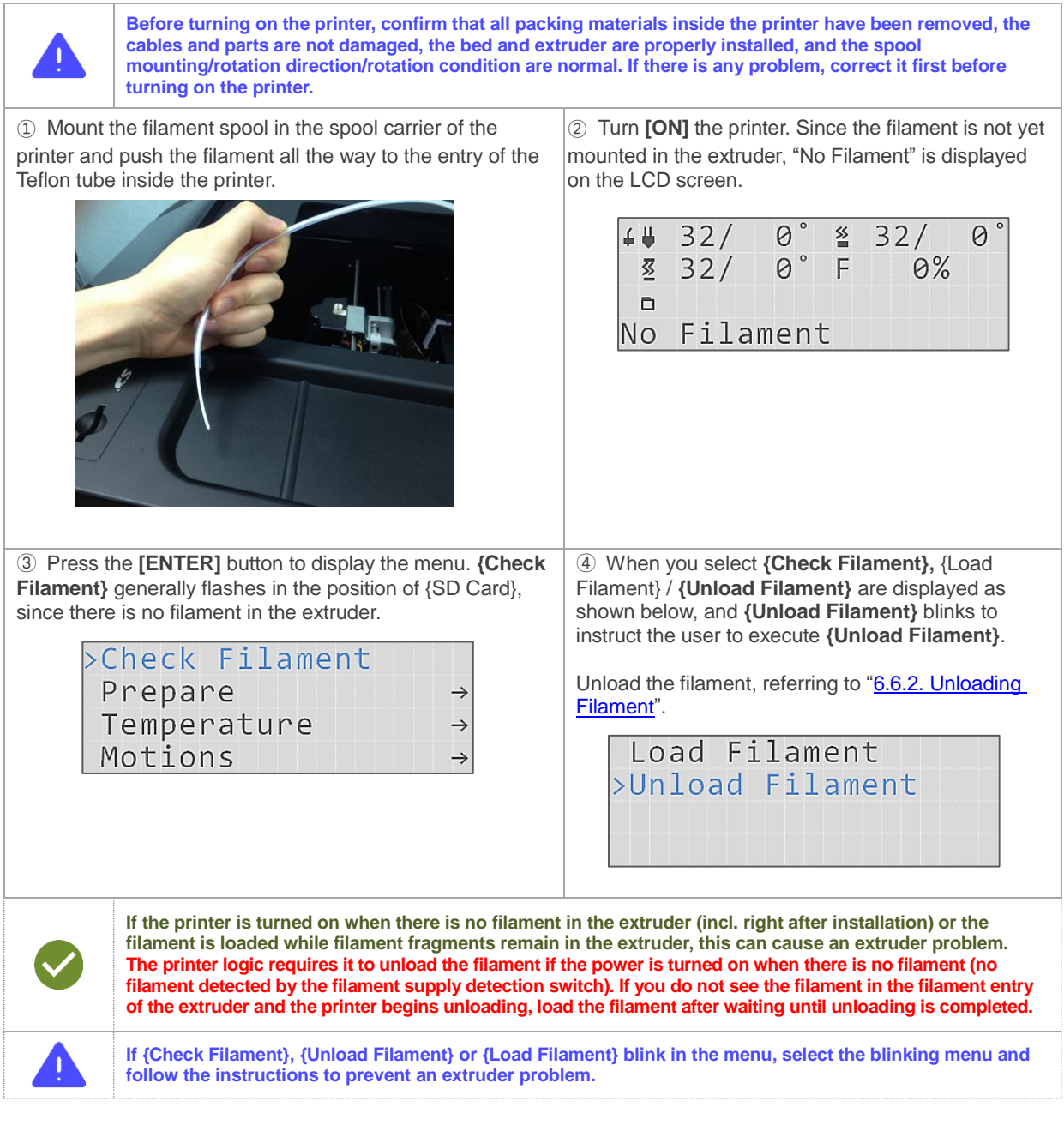

#### **Copyright Reserved HyVISION System Inc. 34 / 44**

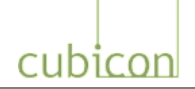

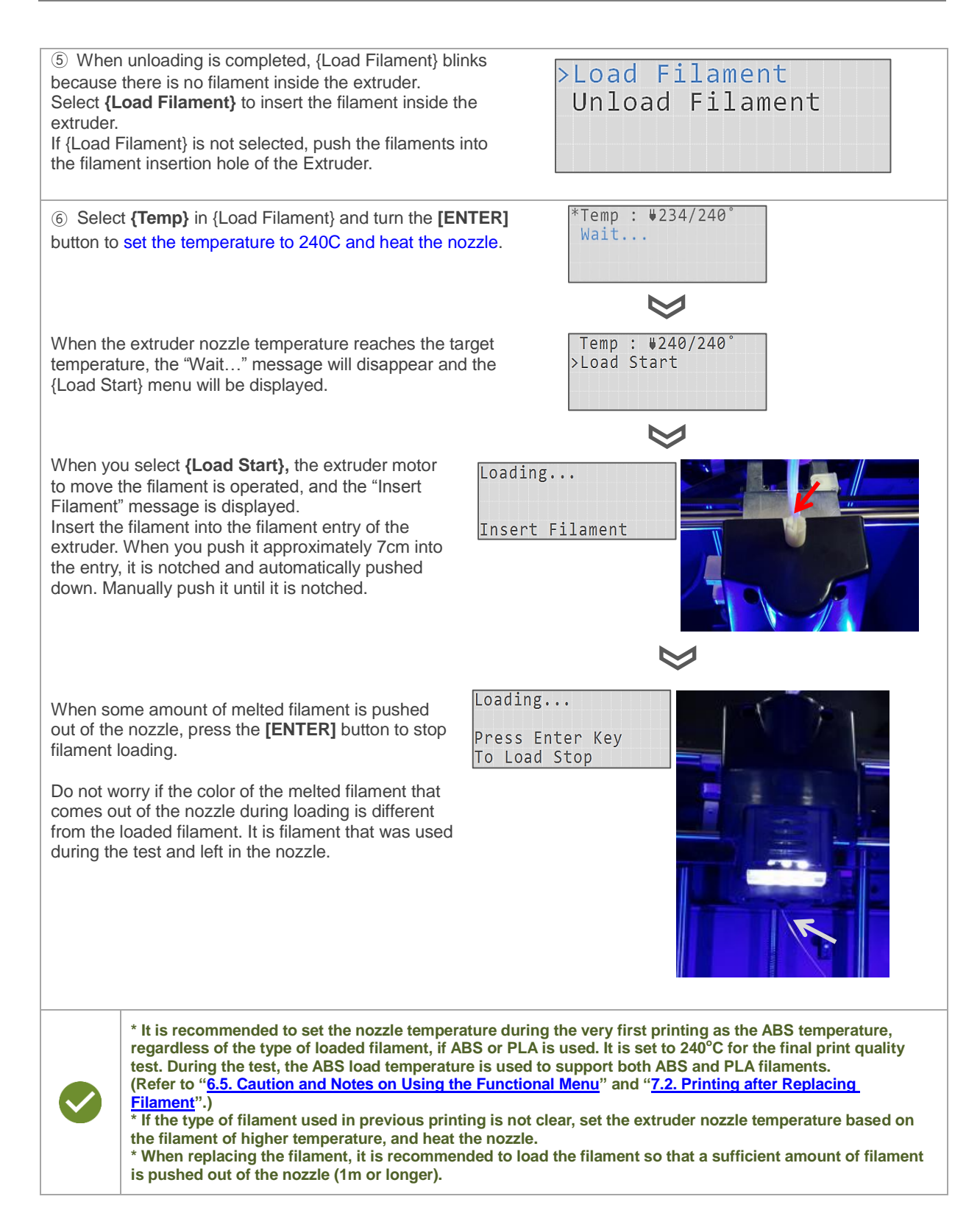

#### **Copyright Reserved HyVISION System Inc. 35 / 44**

# cubicon

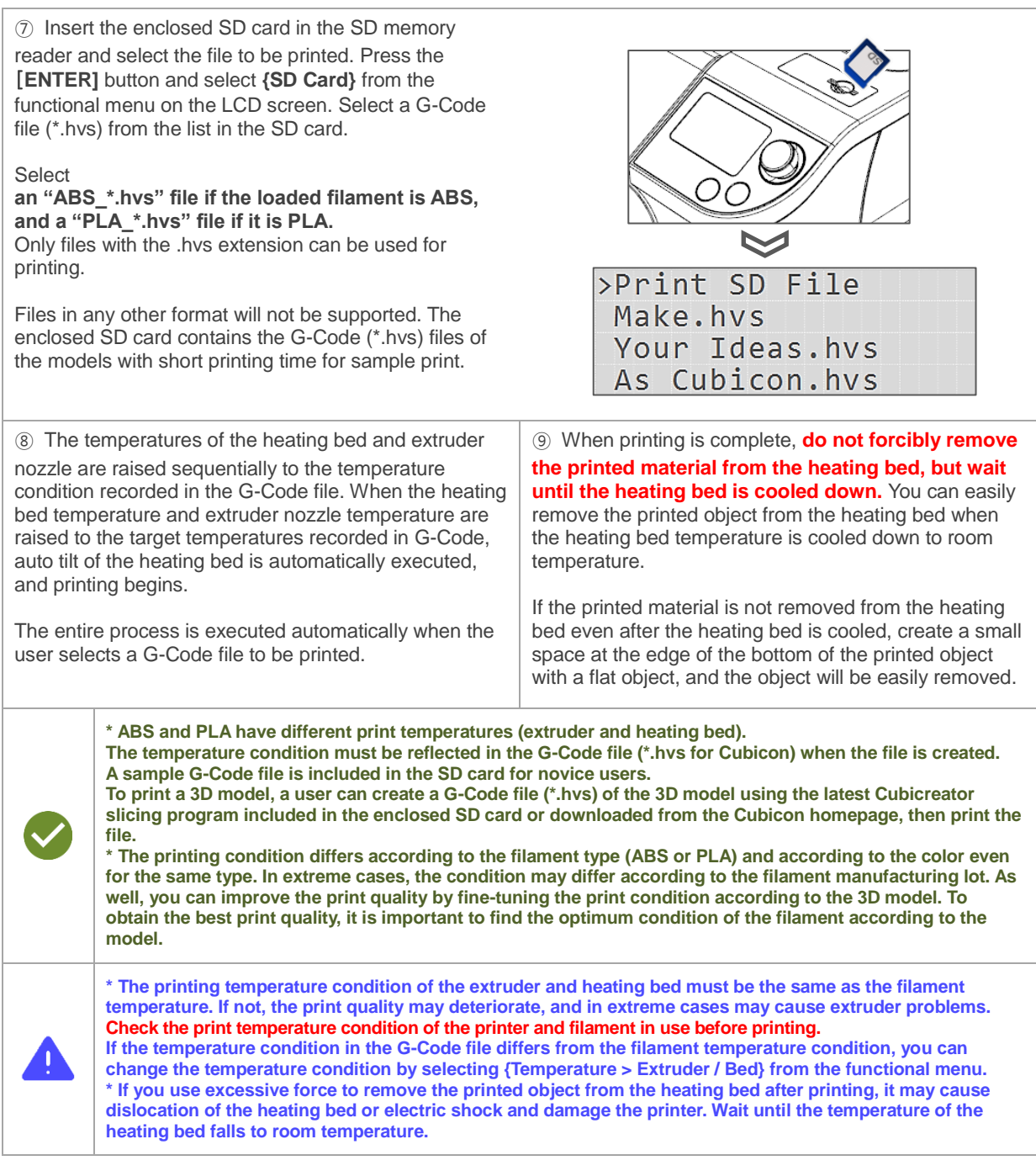

#### **Copyright Reserved HyVISION System Inc. 36 / 44**

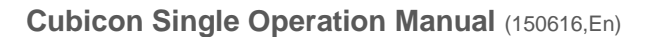

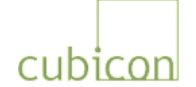

## <span id="page-36-0"></span>**7.2. Printing after Replacing Filament**

This section describes the process of changing the filament before a new print job. It is the process of unloading a filament and loading a new filament, as described in ["6.6. Replacing Filament"](#page-22-0) and then beginning the print.

The process can be divided into the following steps:

- 1) Unload the old filament (A) (Remove the filament (A) from the extruder) {Prepare>Unload Filament} ..**Nozzle heating temperature (UT)** .."Pull Out Filament" ..{Unloading Stop}
- 2) Remove the old filament (A) from the filament carrier and mount the new filament (B)
- 3) Load new filament (B) (Insert the new filament (B) into the extruder, melt it and push it out of the extruder nozzle)
	- {Prepare>Load Filament} ..**Nozzle heating temperature (LT)**
	- .."Insert Filament" .. {Loading Stop}
- 4) Select the G-Code file created with the temperature condition of the new filament, and print.

Even experienced users often make mistakes when setting the nozzle heating temperature, i.e. the extruder nozzle temperature, during loading and unloading.

During unloading, set the nozzle heating temperature (UT) to pull out the existing filament (A). During loading, set the temperature to insert the new filament (B) into the extruder and discharge it, as well as the nozzle heating temperature (LT) to remove the filament (A) that is already melted in the nozzle. It is important to load a sufficient amount of new filament (B) and discharge it in order to remove old filament (A) remaining in the nozzle. This is the most important step in replacing a filament with a new filament.

PLA is generally melted at a lower temperature than ABS. When replacing an ABS filament with a PLA filament, if the nozzle heating temperature during loading (LT) is set to the PLA temperature, the ABS filament inside the nozzle will not melt, and thus will remain as residue, plugging the nozzle.

When replacing a PLA filament with an ABS filament, the PLA filament remaining on the nozzle's inner wall is sticky and cannot be easily removed. For this reason, a sufficient amount must be loaded to remove the PLA from the nozzle several times to avoid nozzle plugging.

The following table shows the nozzle heating temperatures (UT)/(LT) according to the filament type (A)/(B) when the filament (A) is replaced by the filament (B) given an ABS temperature (extruder temperature) of  $240^{\circ}$ C and a PLA temperature of  $210^{\circ}$ C.

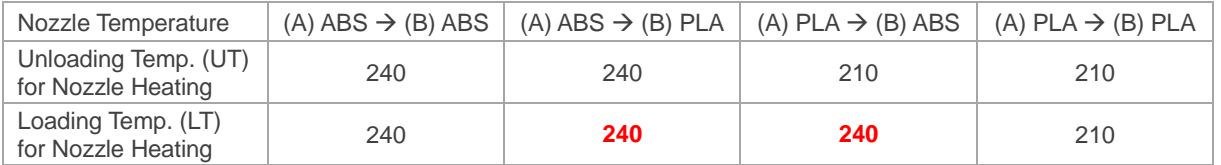

The values in the table are just examples, and are not absolute values. The users must set the optimum condition based on their experience.

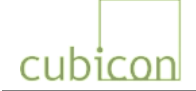

## <span id="page-37-0"></span>**7.3. Replacing Filament during Printing**

There may be the need to replace the filament during 3D printing because the filament in use has run out or the user needs to use another filament.

To support this, Cubicon Single has a function that enables the user to suspend printing, replace the filament and then resume printing.

This process is described below.

Press the [ENTER] button during printing to display the functional menu.

As described in ["6.4. Functional Menu during Printing"](#page-19-0), a different functional menu is displayed when the [ENTER] button is pressed during printing.

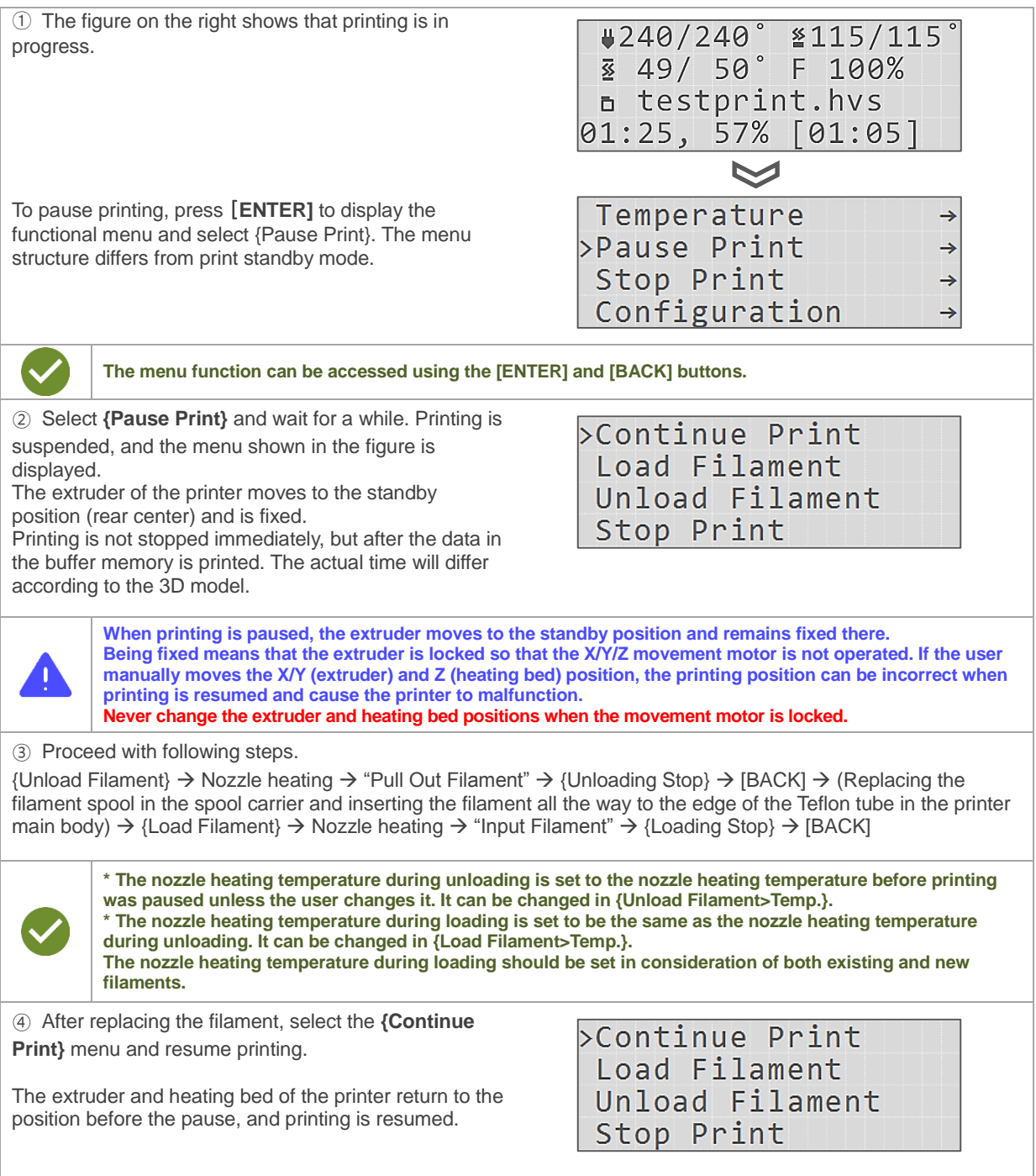

#### **Copyright Reserved HyVISION System Inc. 38 / 44**

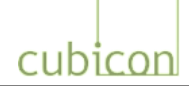

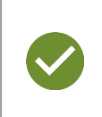

**When {Continue Print} is selected, the extruder unit moves to the printer home position, which is left forward, pushes out some filament to maintain a clean discharge, and then moves to the print continuing position. You can easily remove the filament at the edge of the nozzle during loading.**

## <span id="page-38-0"></span>**7.4. Supplying Filament after Filament Runs Out during Printing**

Cubicon Single can automatically recognize when filament is running out and is not being supplied to the extruder during printing.

If the filament runs out during printing, the switch inside the extruder does not detect the filament, and will automatically stop printing. The extruder then moves to the standby position, and waits for user confirmation and follow-up.

The picture below shows the scenario in which filament runs out during printing. Although the filament is not visible from outside, as shown in the picture on the left, the filament fragment actually remains inside the extruder, as shown in the figure on the right.

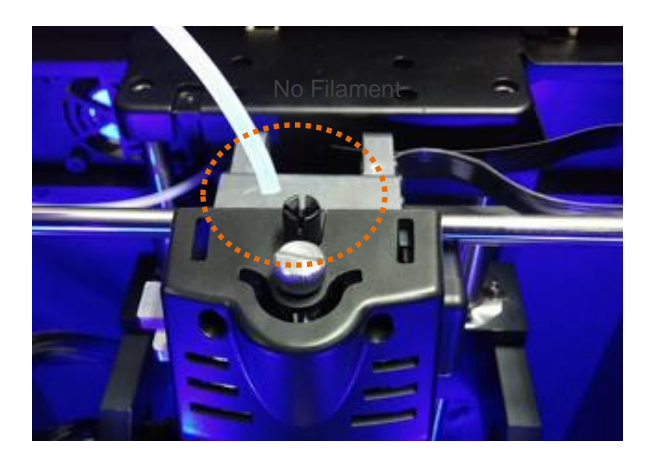

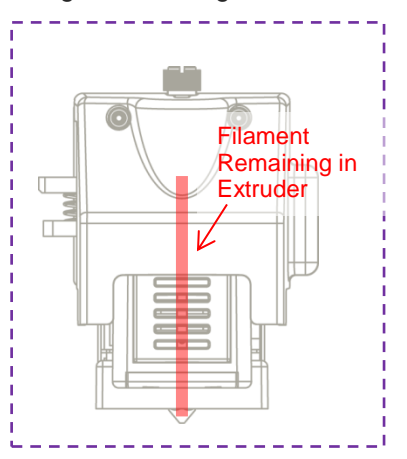

**If you insert a new filament without removing the filament fragments remaining in the extruder, the new filament will not be pushed out of the nozzle and can cause a problem with the extruder. For this reason, you must unload the existing filament.**

When you unload, the filament remaining inside the extruder will come out, as shown in the picture on the right.

Pull (2) the filament up out of the extruder while pressing the filament handle (1). Insert (load) a new filament and continue printing.

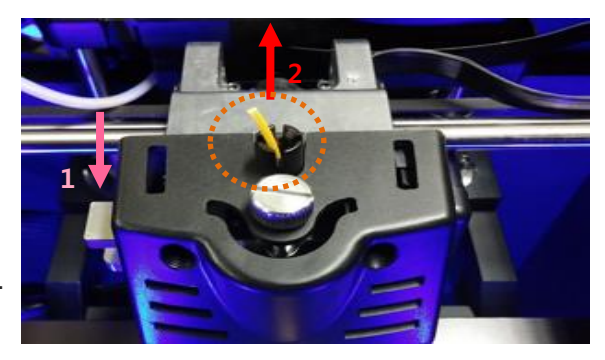

For more details on loading and unloading, refer to "6.6. [Replacing Filament"](#page-22-0) and "7.3. [Replacing](#page-37-0)  [Filament during Printing"](#page-37-0).

#### **Copyright Reserved HyVISION System Inc. 39 / 44**

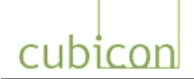

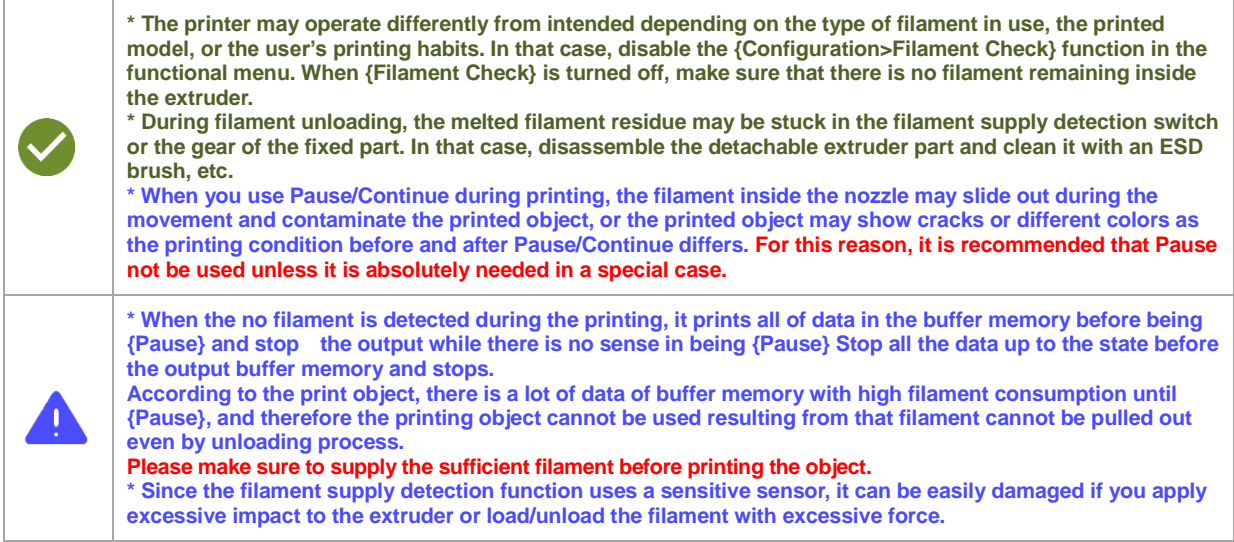

# <span id="page-39-0"></span>**8. Troubleshooting**

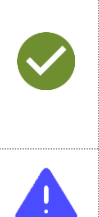

**\* Problems with the printer hardware can sometimes be solved by initializing the printer through {Configuration > Initialize EEPROM} in the functional menu or by updating the firmware. Please refer to the Cubicreator Operation Manual for information on updating the firmware. \* In some models, the print quality can depend greatly on the print condition or the Cubicreator option setting during G-Code creation. For this reason, you should attempt different print conditions or option settings to find the optimum print quality.** 

If you encounter a problem with the equipment, it is important to clearly determine the problem situation. If **necessary, please take a picture or video to refer to when supporting customer.**

#### **1) I cannot see the data on the SD card.**

- $\rightarrow$ Confirm that the SD card is properly inserted into the SD card reader. Confirm that it is oriented in the correct direction, and insert it again.
- $\rightarrow$  The SD card may have been damaged. Use another card and check.
- The Cubicon Single supports the SD Card formatted with FAT32 file system.
- $\rightarrow$ If it is SD card of other file system, format SD card as FAT32. It cannot support FAT32, depending on the SD card.
- Cubicon Single supports files with file names that use alphabet characters only. If you use another
- $\rightarrow$ language for the file name, the name may be corrupted or empty. Change the file name to use alphabet characters only and try again.
- Confirm that the file to be printed is a G-Code format file with the \*.hvs extension.
- $\rightarrow$ Cubicon Single can use only G-Code files (with the \*.hvs extension) format that have been sliced with Cubicreator. G-Code files created using other slicing programs may not be supported.
- $\rightarrow$ The number of Files in the SD Card is limited up to 150 per each folder. Clean up the folder because it is not shown if there are more than 150 files in the folder.
- $\rightarrow$ Folder of the SD Card will be recognized up to step# 2 Sub- folder.
- In other words, it is recognized as Root / Sub1 / Sub2.

#### **2) The data in the SD card is not output.**

- Confirm that the file to be printed is a G-Code format file with the \*.hvs extension.
- $\rightarrow$ Cubicon Single can use only G-Code files (with the \*.hvs extension) format that have been sliced with Cubicreator. G-Code files created using other slicing programs may not be supported.
- $\rightarrow$  The data in the SD card may be damaged. Create the G-Code file again and try it.

#### **Copyright Reserved HyVISION System Inc. 40 / 44**

cubicon

If you set the wrong option on the Cubicreator when slicing it cannot be printed well. Use the Cubicreator

- $\rightarrow$ to make sure that G-Code file is normal. If the print path which seems G-code appears to be an unusual path, G-Code is incorrect.
- $\rightarrow$ The slicing through the Cubicreator cannot work well due to the wrong 3D Model. Open the original 3d model through the Cubicreator, check if there is any problem on slicing or G-Code convertion3D and determine whether the 3D model is ok using other 3D model inspection program.
- $\rightarrow$ Data may have been incorrectly saved in the SD card because of a security program or a virus. Check the data, make the necessary correction and try again.

#### **3) I cannot print with the PC connection.**

- $\rightarrow$  Check to determine if there is any problem with the PC to printer connection via USB.
- $\rightarrow$  Check whether the Cubicon Single driver is installed in the PC. Install it if needed.
- Confirm that the OS of the PC is supported by Cubicon.
- $\rightarrow$ If it is OSX(MAC OS), you should use the Cubicreator v2 for OSX, Baudrate of printer should be set as 115,200.
- $\rightarrow$ Check to determine whether the PC has been infected by a virus. Correct the problem and reinstall the driver.

#### **4) The filament is not extruded out of the nozzle.**

Ensure that the filament is authentic.

- $\rightarrow$ Because some filament has the different temperature condition to the authorized filament or thermal deformation it may cause the problem when extruding filament and therefore the Extruder can be broken down. The failure of printer by using the unauthorized filament is excluded from the warranty service.
- $\rightarrow$ Confirm that the filament is seamlessly supplied. If the filament in the spool is twisted or bent, correct the problem.
- Twisted or wound filament may be cause the continuous problem, so it is recommended to discard it. Contaminated Filament by humidity or dirt can be changed from the first opening.
- 
- $\rightarrow$ Using this filament cause the malfunction such as blockage of the Extruder. Please use the opened filament as fast as possible, secure the filament to the spool not to be wound and keep it in the vinyl for a short period to prevent the humidity/dirt.
- $\rightarrow$ Make sure the thickness of supplied filament is too thick or thin. Please use the 1.6~1.9mm diameter of filament for the accurate supply.
- Using thin or thick filament may cause the malfunction such as getting jammed to the equipment.
- $\rightarrow$ In case the filament is twisted or jammed inside of the Extruder, it may cause the problem on the extruding to stop extruding the filament.
- The twist problem may be improved with decreasing the temperature of inside of the equipment.
- $\rightarrow$ Confirm that the detachable extruder part is properly mounted. If there is a mounting problem, an error message may be displayed on the LCD screen.
- $\rightarrow$  Confirm that the temperature conditions of the filament in use and extruder of the printer are correct.
- $\rightarrow$ The nozzle may have been plugged. Clean the nozzle, referring to ["6.8.2. Cleaning of Detachable](#page-29-0)  [Extruder and Nozzle"](#page-29-0).
- $\rightarrow$  Have the nozzle replaced by an authorized service technician. The nozzle is consumables.

#### **5) The printed object does not adhere to the bottom (heating bed).**

Confirm that the filament is authentic.

 $\rightarrow$ It may cause the malfunction of printer while printing because some filament is not stick to the heated bed.

Contaminated Filament by humidity or dirt can be changed from the first opening.

 $\rightarrow$ Using this filament cause the malfunction such as blockage of the Extruder. Please use the opened filament as fast as possible, secure the filament to the spool not to be wound and keep it in the vinyl for a short period to prevent the humidity/dirt.

Clean the surface of the heat bed.

 $\rightarrow$ Do not use wet wipes because washing ingredient of some wet wipes can contaminate the coating of heated bed.

#### **Copyright Reserved HyVISION System Inc. 41 / 44**

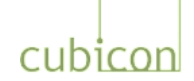

- $\rightarrow$ If the Functional Menu {Configuration > Autotilt > Always Autotilt} is off, set it on. If it is off, the bed tilting is now working properly.
- $\rightarrow$ Confirm that the temperature conditions of the filament in use, heating bed and extruder are correct. In
- Cubicon Single, the heating bed and filament in use must have the proper temperatures to adhere well to each other.
- $\rightarrow$ Check whether the area stuck to the heating bed is too small, or the bottom of the printed object is irregular. You can correct the problem by using the bottom aid option or by slowing down the first layer print speed when creating the G-Code.
- $\rightarrow$ Use the proper tape when needed. For some models or filament types, it may be helpful to use a separate tape such as Kapton tape on the heating bed.
- $\rightarrow$ Check whether coating is damaged or severe warping of the heating bed. In this case, you must replace the heating bed. Use the authorized service.

#### **6) Parts (mostly bottom boundaries) of the printed object are taken off the bottom.**

- Refer to the "5) The printed object does not adhere to the bottom (heating bed)." and take proper action.
- $\rightarrow$ The problem can be partially improved by changing options such as internal filling when creating the G-Code

This is due to contraction of the material caused by the printer using the thermal melting method. Adjust the printing condition (extruder, heating bed and printer inside temperatures) or use material that

 $\rightarrow$ does not contract in this way. Although contraction may improve with some materials, this is a natural phenomenon that occurs as the melted filament is solidified. **The most effective way to correct the problem is to modify the model to reduce the contraction.**

#### **7) The middle of the printed object is cracked.**

This is caused by contraction of the material caused by the printer using the thermal melting method. Adjust the printing condition (extruder, heating bed and printer inside temperatures) or use a material that

- $\rightarrow$ does not contract in this way. Although there may be less contraction with some materials, it is a natural phenomenon that occurs as the melted filament is solidified. **The most effective way to correct the problem is to modify the model to reduce the contraction.**
- $\rightarrow$ The problem can be partially alleviated by changing options such as internal filling when creating the G-Code.

#### **8) I cannot remove the printed object from the bottom (heating bed).**

Wait until the heating bed is sufficiently cooled. The heating bed can be damaged if you remove the printed object from the heating bed by force.

- $\rightarrow$ In Cubicon Single, the printed object is stuck to the bottom during printing and can be easily removed when the heating bed is cooled after printing is completed. The temperature at which the printed object is removed depends on the type of filament being used and the model.
- $\rightarrow$ If the printed object is not taken off even after the heating bed is sufficiently cooled (to room temperature), push a flat object into the bottom of the printed object to take it off.
- $\rightarrow$ If the residues of the printed object remain fixed on the heating bed, the printed object may be stuck to the residue, and not taken off the bed. Always keep the heating bed surface clean.
- $\rightarrow$ If you do not completely remove the acetone from the bed after using the acetone to clean the heating bed, the printed object may not come off the heating bed. After using the acetone, completely wipe it out with wet cloth.
- $\rightarrow$ You must replace the heating bed if the coating of the heating bed is damaged. Use the authorized service.

#### **9) Printing is completed, but only parts of the model are printed. Other parts are not printed at all, or are incorrectly printed.**

 $\rightarrow$  Refer to the "4) The filament is not extruded out of the nozzle" and take the proper action.

#### **Copyright Reserved HyVISION System Inc. 42 / 44**

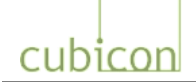

- $\rightarrow$ Check the model and G-Code. If the model is improperly designed, there can be a problem with G-Code creation. Modify the model and try again.
- $\rightarrow$ For some models or supports, the printed object can interfere with the support, causing printing problems. This problem can be corrected by changing the slicing method (adjustment of the printed object, change of direction, etc.).
- $\rightarrow$ Remove the foreign substances from inside the nozzle. Clean the nozzle, referring to ["6.8.2. Cleaning of](#page-29-0) [Detachable Extruder and Nozzle"](#page-29-0).
- $\rightarrow$ If the problem continues when there is no problem with the model, replace the nozzle or other parts. Use the authorized service.

#### **10) Printing is terminated due to failed auto leveling without completion.**

- $\Delta$ Check whether the vibration in the environment affects the printer during auto leveling. Auto leveling can fail if the vibration is transmitted to the printer.
- $\rightarrow$ The printer executes auto leveling of the bed before beginning printing. If the auto leveling fails for whatever reason (after several automatic attempts), the message "Tiltalign Failed" is displayed and printing is stopped. As the problem can be solved by rebooting the printer, turn off the printer, wait for around 10 seconds, and turn on the printer again.
- $\rightarrow$ If the Functional Menu {Configuration > Auto tilt > Always Auto tilt} is off, set it on. If it is off, the bed tilting is now working properly.
- $\rightarrow$ After removing the filament, and separating the detachable Extruder, check if there is any problem on up and down motion of the detachable Extruder. If up/down motion of detachable Extruder has some trouble due to contaminants may cause problems in the Auto Level.
- $\rightarrow$ After checking if there is overload of filament path including internal Extruder, if there is overload by contaminants, remove the contaminants and re-operate the Auto Leveling.
- $\rightarrow$ If the problem continues, replace the heating bed or have the authorized personnel check the printer. Use the authorized service.

#### **11) Filament supply detection function does not work properly.**

- $\rightarrow$  Check the diameter of supply filament is range of 1.6~1.9mm and use it.
- $\rightarrow$ In case of Flexible filament like TPU, the filament can be pressed to the supply detection sensor, so deactivate the filament supply detection function. (Set off on the menu of Configuration-Filament Check).
- $\rightarrow$ The mechanism of supply detection sensor is worn when used for long. Please replace it through the authorized service center.

#### **12) Printing is stopped before completion.**

- $\rightarrow$  Check the power supply.
- $\rightarrow$  Check the connection with the PC if the printer is connected to a PC.
- $\rightarrow$  If the problem continues, turn off the power and have it checked by authorized personnel.

# <span id="page-43-0"></span>**9. Product Specifications**

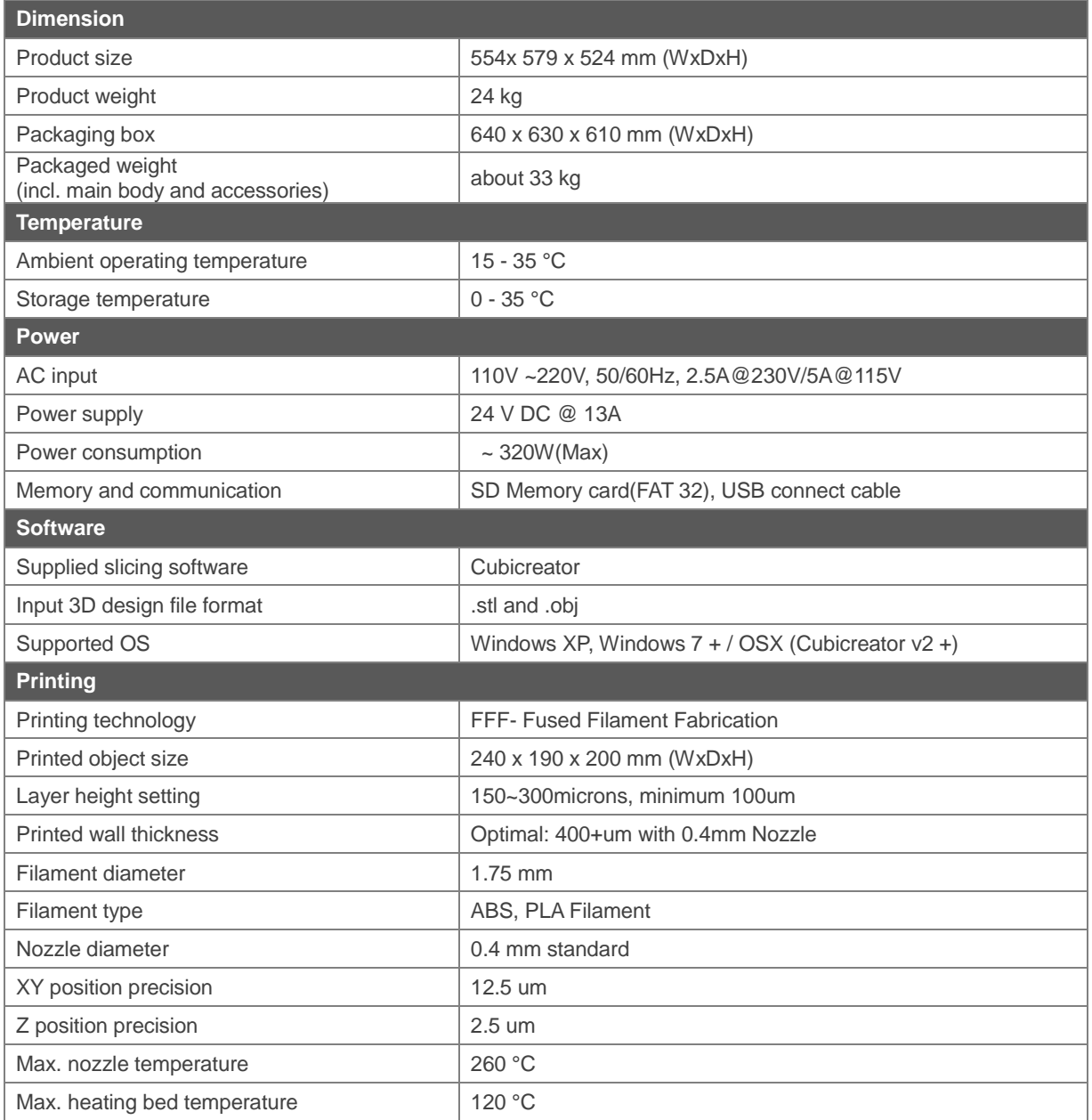

- The specifications can be changed, without advance notice, when needed to improve the product.

#### **Information to the User**

This equipment has been tested and found to comply with the limits for a Class A digital device, pursuant to part 15 of the FCC Rules. These limits are designed to provide reasonable protection against harmful interference when the equipment is operated in a commercial environment. This equipment generates, uses, and can radio frequency energy and , if not installed and used in accordance with the instruction manual, may cause harmful interference area is likely to cause harmful interference in which case the user will be required to correct the interference at his own expense.

#### **WARNING**

Any changes or modifications not expressly by the manufacturer could void the user's authority to operate the equipment.

#### **Copyright Reserved HyVISION System Inc. 44 / 44**